## **Beno**

Projecteur numérique W10000/W9000 Gamme Home Cinéma Manuel de l'utilisateur

# Bienvenue

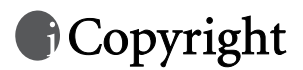

Copyright © 2006 BenQ Corporation. Tous droits réservés. Aucune partie du présent document ne peut être reproduite, transmise, transcrite, stockée dans un système d'archivage et traduite dans une langue ou dans un langage informatique, sous quelque forme ou par quelque moyen que ce soit (électronique, mécanique, magnétique, optique, chimique, manuel ou autre), sans l'autorisation écrite préalable de BenQ Corporation.

Toutes les marques et marques déposées sont la propriété de leurs compagnies respectives.

## Clause de non-responsabilité

BenQ Corporation exclut toute garantie, expresse ou implicite, quant au contenu du présent document, notamment en termes de qualité et d'adéquation à un usage particulier. En outre, BenQ Corporation se réserve le droit de réviser le présent document et d'y apporter des modifications à tout moment sans notification préalable.

## **Garantie**

BenQ garantit ce produit contre tout défaut de matériel et de fabrication, dans des conditions normales d'utilisation et de stockage.

Toute réclamation au titre de la garantie nécessite la présentation d'une preuve de la date d'achat. Si le produit devait s'avérer défectueux pendant la période de garantie, l'obligation de BenQ et votre recours se limitent au remplacement des pièces défectueuses, assorti de la main-d'œuvre nécessaire. Pour bénéficier des services de garantie, il convient d'informer immédiatement le revendeur auprès duquel vous avez acheté le produit défectueux.

Important : la garantie susmentionnée est considérée caduque dès lors que l'utilisateur se sert du produit sans se conformer aux instructions écrites fournies par BenQ. L'humidité ambiante doit se situer entre 10 % et 90 %, la température doit être comprise entre 0 °C et 40 °C, l'altitude doit être inférieure à 3 000 mètres et il faut éviter de faire fonctionner le projecteur dans un environnement poussiéreux. Cette garantie vous confère des droits spécifiques, auxquels peuvent s'ajouter d'autres droits qui varient d'un pays à l'autre.

Pour plus d'informations, visitez le site Web www.BenQ.com.

## tv Table des matières

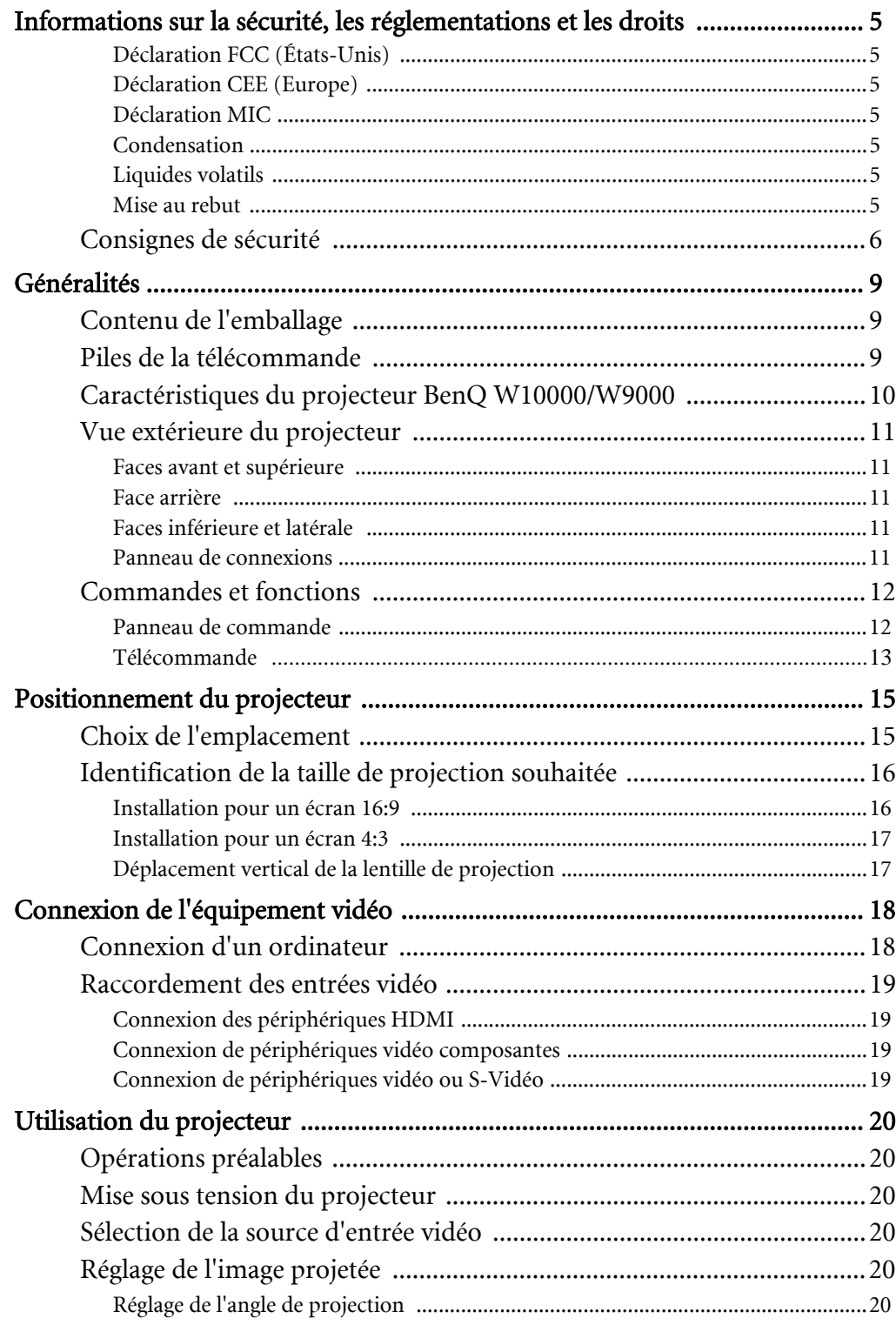

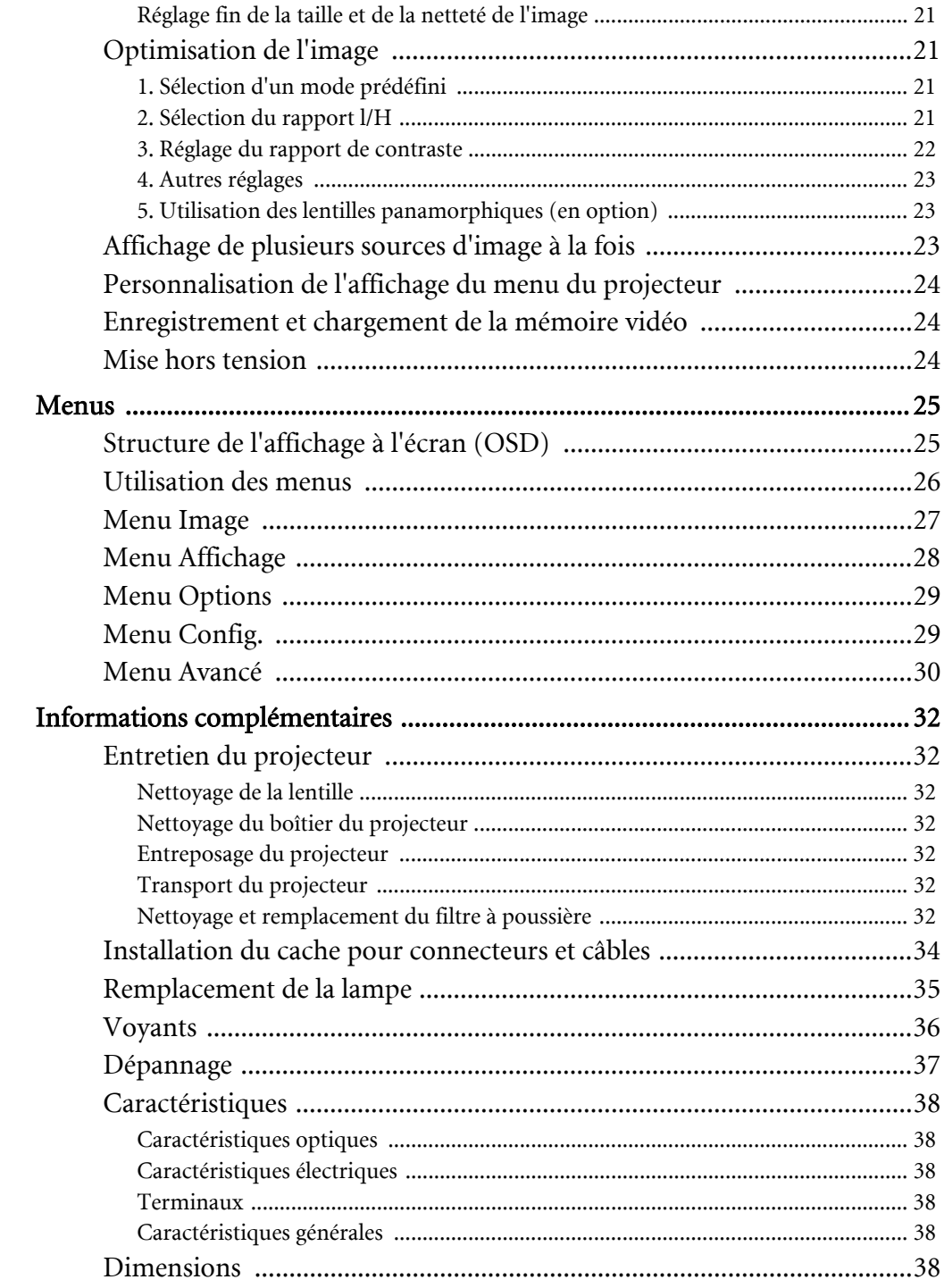

## <span id="page-4-0"></span>**Informations sur la sécurité, les réglementations** et les droits

Vous venez d'acheter un vidéoprojecteur BenQ, nous vous remercions de votre confiance. Cet appareil vous fera découvrir les joies du cinéma à domicile. Pour bénéficier de performances optimales, nous vous invitons à lire attentivement le présent manuel qui décrit le fonctionnement ainsi que les commandes et menus du projecteur.

## <span id="page-4-1"></span>Déclaration FCC (États-Unis)

Cet équipement a été testé et déclaré conforme aux limites définies pour un dispositif numérique de classe B, conformément à la Partie 15 de la réglementation FCC. Ces limites sont destinées à fournir une protection raisonnable contre les interférences nuisibles dans une installation résidentielle.

CLASSE B : cet appareil génère, utilise et peut émettre des ondes radioélectriques et, dès lors, provoquer des interférences préjudiciables avec les postes de radio et les postes de télévision s'il n'est pas installé et utilisé conformément aux instructions du présent manuel. L'absence d'interférences n'est toutefois pas garantie dans certaines installations. Si cet appareil provoque des interférences préjudiciables à la réception des signaux de radio ou de télévision, qui peuvent être identifiées à la mise sous tension et hors tension de l'appareil, l'utilisateur est invité à tenter d'y remédier en prenant une ou plusieurs des mesures suivantes :

- Réorienter ou déplacer l'antenne de réception.
- Éloigner l'appareil du récepteur.
- Raccorder l'appareil à une prise se trouvant sur un circuit différent de celui sur lequel est branché le récepteur.
- Consulter le revendeur ou un technicien radio-télévision expérimenté.

## <span id="page-4-2"></span>Déclaration CEE (Europe)

Les tests effectués sur cet appareil ont démontré qu'il respecte la directive 89/336/CEE relative à la compatibilité électromagnétique (CEM).

## <span id="page-4-3"></span>Déclaration MIC

## Appareil de classe B (équipement informatique/télécom à usage privé)

Cet appareil a été enregistré en tant que produit CEM à usage privé. Il peut être utilisé partout, notamment dans des zones résidentielles.

## <span id="page-4-4"></span>Condensation

N'utilisez pas le projecteur immédiatement après l'avoir déplacé d'un endroit froid à un endroit chaud. Si le projecteur est exposé à une forte variation de température, de l'humidité peut apparaître au niveau des composants internes essentiels. Pour éviter toute détérioration du projecteur, ne l'utilisez pas pendant au moins 2 heures après tout changement brusque de température.

## <span id="page-4-5"></span>Liquides volatils

N'utilisez pas de liquides volatils tels qu'un insecticide ou certains détergents à proximité du projecteur. Ne laissez pas des éléments en caoutchouc ou en plastique trop longtemps en contact avec le projecteur. Ils risquent de laisser des marques au niveau de la finition. En cas de nettoyage avec un chiffon imbibé d'un produit chimique, suivez attentivement les instructions de sécurité dudit produit.

## <span id="page-4-6"></span>Mise au rebut

Ce produit intègre les composants mentionnés ci-dessous, nocifs pour l'organisme et l'environnement.

- Le plomb, présent dans les soudures.
- Le mercure, présent dans la lampe.

Avant de mettre le projecteur ou les lampes usagées au rebut, prenez connaissance de la réglementation en la matière auprès des autorités locales compétentes.

## <span id="page-5-0"></span>Consignes de sécurité

Votre projecteur BenQ a été conçu et testé conformément aux normes de sécurité les plus récentes en matière d'équipements informatiques. Cependant, dans l'optique d'une utilisation sans danger, il importe que vous suiviez les instructions du présent manuel ainsi que celles apposées sur le produit.

### **Consignes de sécurité**

1. Veuillez lire le présent manuel avant d'utiliser l'appareil pour la première fois. Conservez ce manuel dans un endroit sûr afin de pouvoir le consulter ultérieurement.

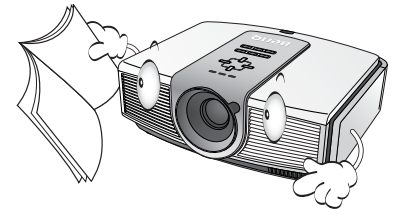

- 2. Placez toujours le projecteur sur une surface plane et horizontale avant de l'utiliser.
	- Ne posez pas cet appareil sur un chariot, un support ou une table instable car il pourrait tomber et s'endommager.

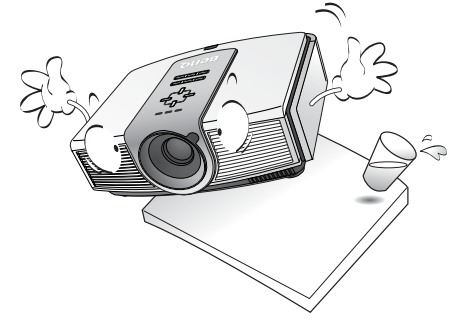

- Ne placez pas de produits inflammables à proximité du projecteur.
- Ne mettez pas l'appareil sous tension lorsqu'il est placé sur une surface inclinée à plus de 10 degrés sur la gauche ou la droite ou à plus de 15 degrés vers l'avant ou l'arrière.

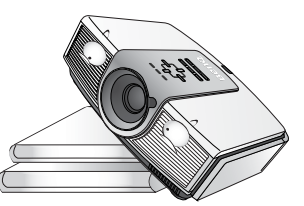

3. Ce projecteur peut afficher des images renversées pour des configurations de montage au plafond. Utilisez uniquement le kit de montage au plafond BenQ.

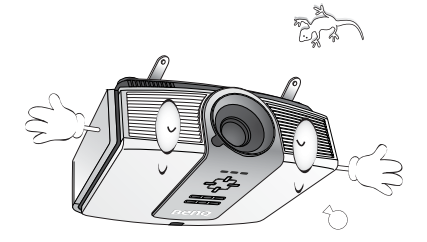

- 4. Ne placez pas le projecteur dans les milieux suivants :
	- Espace réduit ou peu ventilé. L'appareil doit être placé à une distance minimale de 50 cm des murs ; l'air doit pouvoir circuler librement autour du projecteur.
	- Emplacements soumis à des températures trop élevées, par exemple dans une voiture aux vitres fermées.
	- Emplacements soumis à un taux d'humidité excessif, poussiéreux ou enfumés risquant de détériorer les composants optiques, de réduire la durée de vie de l'appareil ou d'assombrir l'écran.

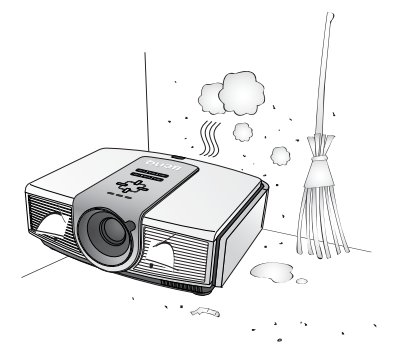

- Emplacements situés à proximité d'une alarme incendie.
- Emplacements dont la température ambiante dépasse 40 °C.
- Emplacements situés à plus de 3 050 mètres d'altitude.

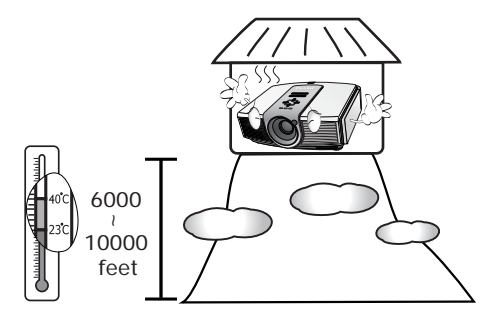

### **Consignes de sécurité (suite)**

- 5. N'obstruez pas les grilles de ventilation lorsque le projecteur est sous tension (même en mode veille).
	- Ne recouvrez pas le projecteur.
	- Ne placez pas le projecteur sur une couverture, de la literie ou toute autre surface souple.

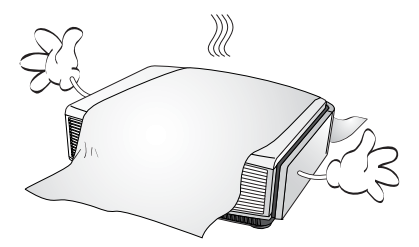

6. Dans les zones où l'alimentation secteur peut fluctuer de ±10 volts, il est conseillé de relier le projecteur à un stabilisateur de puissance, un dispositif de protection contre les surtensions ou un onduleur (UPS), selon la situation.

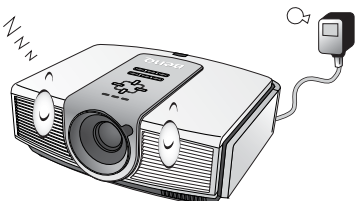

7. Ne vous appuyez pas sur le projecteur et n'y placez aucun objet.

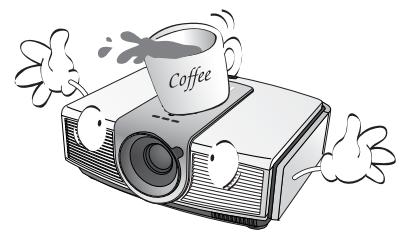

8. Ne placez pas de liquides sur le projecteur, ni à proximité. Tout liquide renversé dans le projecteur annule la garantie. Si le projecteur devait être mouillé, débranchez-le de la prise secteur et contactez BenQ pour une réparation.

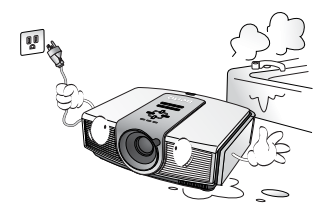

9. Ne regardez pas directement la lentille de projection lorsque l'appareil est en cours d'utilisation car cela pourrait provoquer de dommages oculaires.

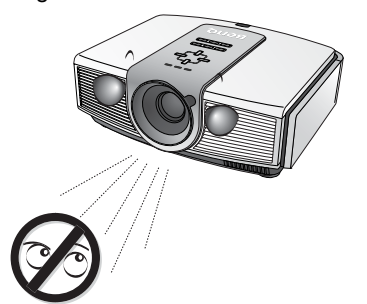

10. N'utilisez pas les lampes du projecteur audelà de leur durée de vie prévue. Une utilisation excessive des lampes pourrait entraîner leur éclatement.

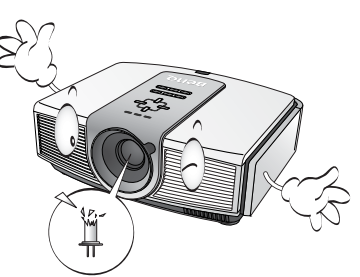

11. La lampe atteint une température très élevée lorsque l'appareil est en cours d'utilisation. Attendez que le projecteur ait refroidi (environ 45 minutes) avant de retirer la lampe pour la remplacer.

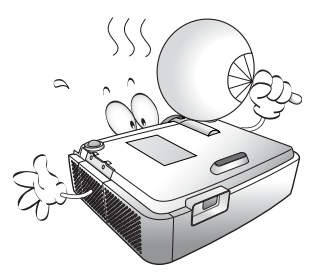

### **Consignes de sécurité (suite)**

12. Ne tentez en aucun cas de remplacer le dispositif d'éclairage tant que le projecteur n'a pas refroidi et n'est pas débranché.

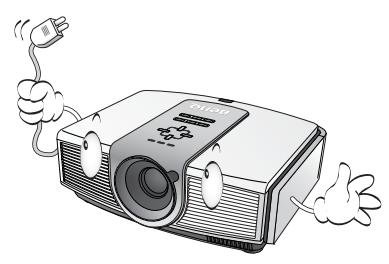

13. Confiez les opérations d'entretien et de réparation à un technicien qualifié.

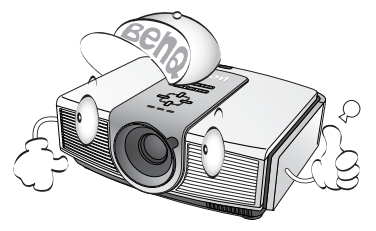

14. Ne tentez pas de démonter ce projecteur. Cet appareil présente des hautes tensions dangereuses. Tout contact avec des composants sous tension peut être mortel. Les seuls composants qui peuvent être réparés/remplacés par l'utilisateur sont la lampe, le couvercle du panneau des connecteurs et câbles et les filtres à air qui ont leurs propres couvercles retirables ou panneaux d'accès. Voir page [33](#page-32-0) [- 35.](#page-34-0) Aucun autre cache ne doit être retiré ou démonté. Confiez toujours les opérations d'entretien et de réparation à un technicien qualifié.

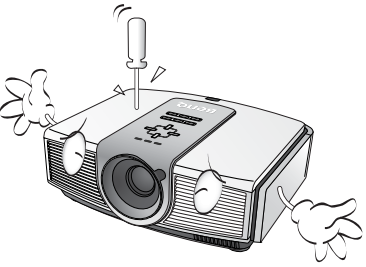

15. Ne posez pas le projecteur sur le flanc. Il risquerait de basculer et de blesser quelqu'un ou encore de subir de sérieux dommages.

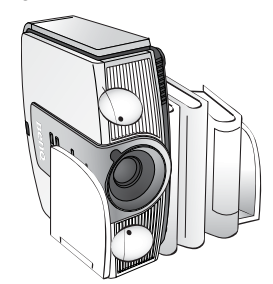

## <span id="page-8-0"></span>Généralités

## <span id="page-8-1"></span>Contenu de l'emballage

Le projecteur est livré avec les câbles nécessaires pour la connexion à un équipement vidéo. Certaines pièces ne sont pas disponibles dans toutes les régions. Contactez votre revendeur pour obtenir de plus amples informations.

### **Certains accessoires diffèrent d'une région à l'autre.**

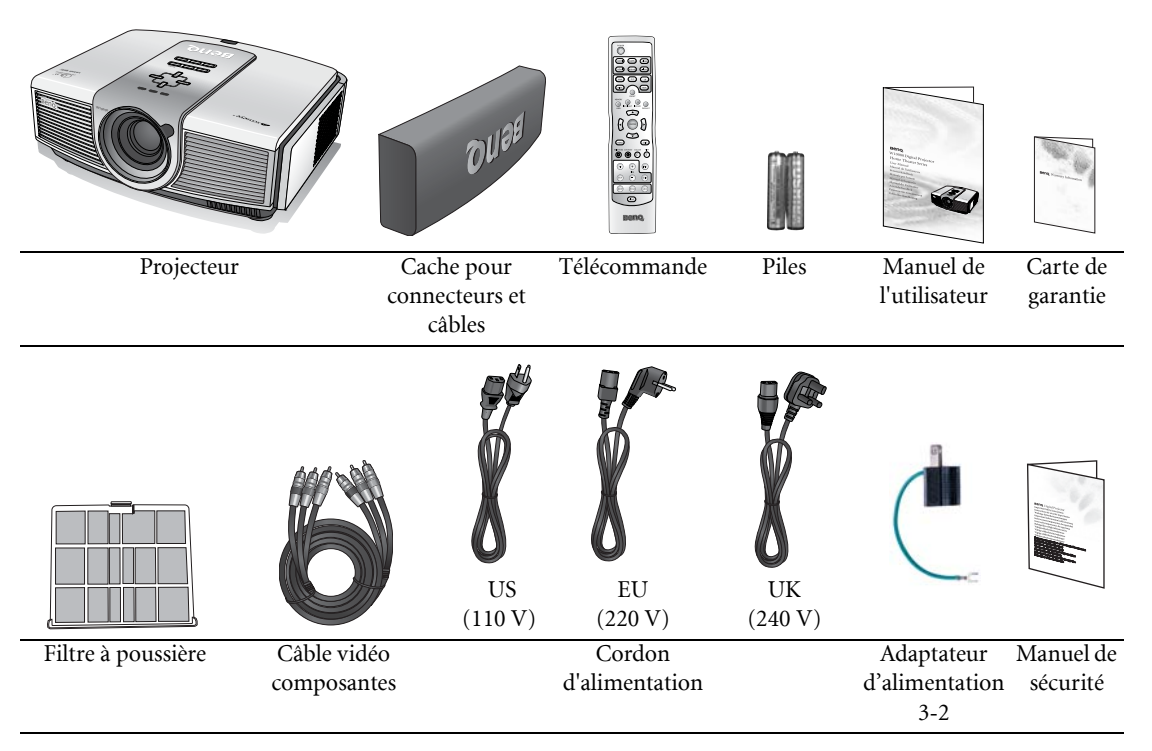

## <span id="page-8-2"></span>Piles de la télécommande

- 1. Pour ouvrir le cache du compartiment de piles, retournez la télécommande, appuyez sur la languette et faites glisser le couvercle dans la direction de la flèche. Le couvercle s'enlève en glissant.
- 2. Retirez les piles (le cas échéant) et insérez deux piles AAA neuves en respectant leur

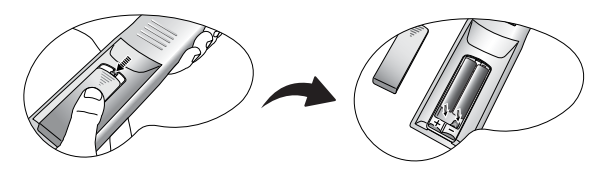

- polarité. Le pôle positif (+) doit être placé du côté positif et le pôle négatif (-) du côté négatif.
- 3. Replacez le cache en l'alignant sur le boîtier et en le faisant glisser jusqu'à ce que vous entendiez un déclic signifiant qu'il est remis en place.

## $\sqrt{\sqrt{f}}$  Remarques sur la manipulation des piles

- <span id="page-8-3"></span>• Ne mélangez pas différents types de piles ou des piles usagées avec des piles neuves.
- Évitez de laisser la télécommande et les piles dans un endroit trop chaud ou humide tel qu'une cuisine, une salle de bain, un sauna, un solarium ou une voiture fermée.
- Respectez les consignes du fabricant et la législation locale concernant la mise au rebut des piles usagées.
- En cas de non-utilisation prolongée de la télécommande, retirez les piles pour éviter tout risque d'endommagement dû à une fuite éventuelle.

## <span id="page-9-0"></span>Caractéristiques du projecteur BenQ W10000/W9000

## • Entièrement compatible HD

Le projecteur est compatible avec les formats TV de définition standard (SDTV) 480i, 480p, 576i, 576p et TV haute définition TV (HDTV) 720p, 1080i et 1080p, avec le format 1080p fournissant une reproduction des images réelle 1:1.

## • Excellente qualité d'image

Le projecteur fournit une qualité d'image excellente du fait de sa résolution élevée, de sa luminosité excellente de home cinéma, de son taux de contraste très élevé, de ses couleurs vivantes et de sa reproduction de niveaux de gris riche.

## • Rapport de contraste très élevé

Ce projecteur utilise un objectif à diaphragme motorisé pour obtenir un taux de contraste hyper élevé.

## • Reproduction des couleurs vives

Ce projecteur intègre une roue de couleur à 8 segments permettant de reproduire une gamme et une profondeur de couleurs réalistes, qui ne pourraient pas être obtenues avec une roue de couleur contenant moins de segments.

## • Échelle de gris très riche

Le contrôle gamma automatique offre un excellent affichage de l'échelle des gris, révélant des détails cachés dans l'ombre et dans des scènes nocturnes ou sombres.

## • Performances dynamiques

Ce projecteur offre un taux de rafraîchissement jusqu'à 300 Hz, fournissant d'excellentes performances dynamiques sans le scintillement ou l'effet irisé associé aux projecteurs DLP.

### • Projecteur très silencieux

Cet appareil dispose d'un système de refroidissement unique en son genre, qui supprime les bruits de ventilation gênants (intensité sonore inférieure à 25 dB en mode normal et 23 dB en mode Silencieux).

## • Déplacement motorisé de la lentille, mise au point et zoom

La télécommande vous permet de déplacer verticalement la lentille et de régler la mise au point ou la taille du zoom depuis votre fauteuil. Ceci est particulièrement utile lorsque le projecteur est monté au plafond et que les commandes de l'appareil sont difficiles d'accès.

## • Large éventail de formats vidéo et d'entrées

Le projecteur prend en charge un grand nombre d'entrées pour la connexion à un équipement vidéo ou informatique : vidéo composantes, S-Vidéo, vidéo composite, HDMI et RVB-HD. Il prend également en charge un déclencheur de sortie pour la connexion à des systèmes d'éclairage et d'affichage automatique.

## • Contrôle de calibrage certifié ISF

Pour atteindre un standard plus élevé de performance, le projecteur intègre des paramètres de mode NUIT ISF et JOUR ISF dans ses menus OSD, qui nécessite un service de calibrage professionnel d'installateurs ISF agréés.

## • Compatible panamorphique

Ce projecteur est compatible avec les lentilles panamorphiques qui permettent de convertir les projecteurs 16:9 au format 2,35:1.

## Français

## <span id="page-10-0"></span>Vue extérieure du projecteur

## <span id="page-10-1"></span>Faces avant et supérieure

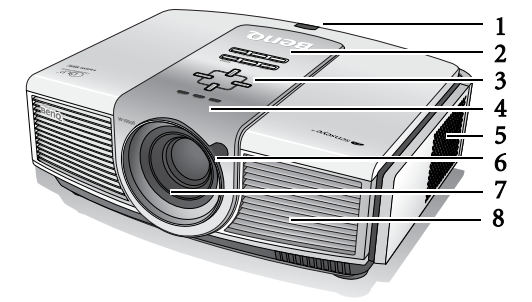

## <span id="page-10-2"></span>Face arrière

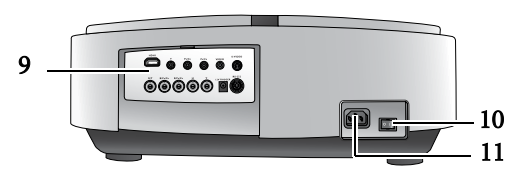

## <span id="page-10-3"></span>Faces inférieure et latérale

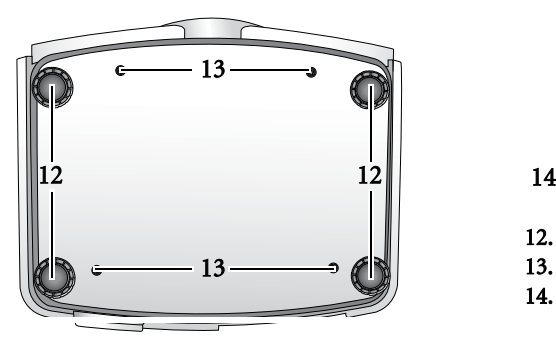

## <span id="page-10-4"></span>Panneau de connexions

[Voir page 19](#page-18-0) pour les détails des connexions.

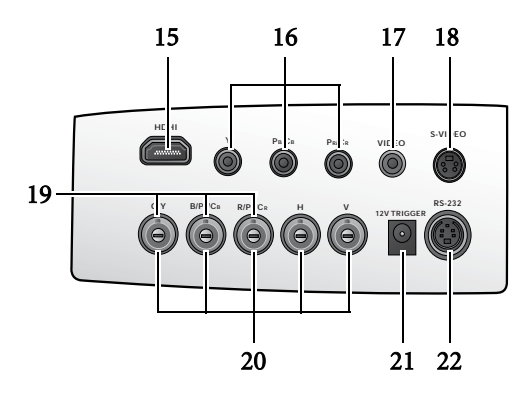

- 1. Capteur infrarouge arrière
- 2. Panneau de commande ([Voir page 12](#page-11-1) pour plus d'informations).
- 3. Réglage de la mise au point et du zoom
- 4. Voyants lumineux
- 5. Grille du filtre à poussière (entrée d'air frais)
- 6. Capteur infrarouge avant
- 7. Lentille de projection
- 8. Orifices de ventilation (sortie d'air chaud)
- 9. Panneau de connexions (Voir ci-dessous pour plus d'informations.)
- 10. Interrupteur secteur
- 11. Prise du cordon d'alimentation

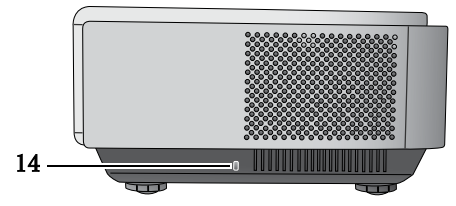

- 12. Pieds réglables
- 13. Trous de fixation au plafond
- 14. Prise pour verrou Kensington
- 15. Port HDMI
- 16. Entrées vidéo composantes (RCA). Elles prennent en charge le signal vidéo Y/PB/PR ou Y/CB/CR.
- 17. Entrée vidéo composite (RCA)
- 18. Entrée S-Vidéo (mini-DIN à 4 broches)
- 19. Entrées vidéo composantes (BNC). Elles prennent en charge le signal vidéo Y/PB/PR, Y/CB/CR ou RVB.
- 20. Entrées haute définition RVB (BNC). Elles prennent en charge les signaux PC ou vidéo RVBHV.
- 21. Sortie 12 V CC Utilisée pour les accessoires que vous avez achetés, par exemple un écran électrique.
- 22. Port RS-232C pour télécommande filaire

## <span id="page-11-0"></span>Commandes et fonctions

## <span id="page-11-1"></span>Panneau de commande

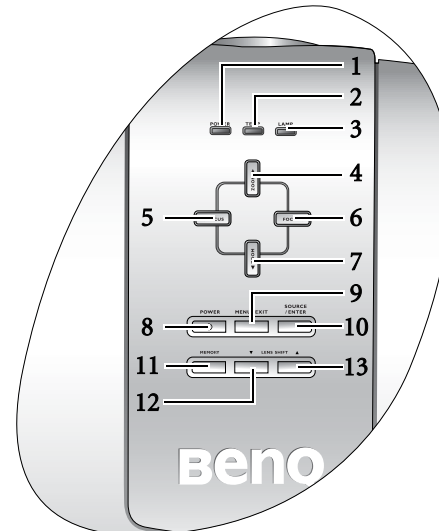

### 1. Voyant de l'alimentation S'allume ou clignote lorsque le projecteur est en cours d'utilisation. [Voir page 36](#page-35-0) pour plus d'informations.

### 2. Voyant TEMP (avertissement de surchauffe) S'allume ou clignote lorsque la température du projecteur est trop élevée. [Voir page 36](#page-35-0) pour plus d'informations.

### 3. Voyant LAMP

S'allume ou clignote lorsqu'un problème se produit au niveau de la lampe. [Voir page 36](#page-35-0) pour plus d'informations.

### 4. ZOOM avant/flèche haut  $(4)$

Effectue la même action que les boutons Zoom et flèche droite de la télécommande.

Permet d'agrandir la taille de l'image projetée. Permet de déplacer la sélection vers le haut lorsque l'affichage des menus à l'écran est activé.

- 5. FOCUS-In (mise au point avant)/flèche gauche  $(4)$ Effectue la même action que les boutons Focus (mise au point) et flèche gauche de la télécommande. Permet de régler la mise au point de l'image projetée. Permet de rapprocher le point focal du projecteur. Permet de déplacer la sélection vers la gauche lorsque l'affichage des menus à l'écran est activé.
- 6. FOCUS-Out (mise au point arrière)/flèche droite ( $\blacktriangleright$ ) 13. LENS SHIFT (+) (déplacement de la lentille Effectue la même action que les boutons Focus (mise au point) et flèche droite de la télécommande. Permet de régler la mise au point de l'image projetée. Permet d'éloigner le point focal du projecteur. Permet de déplacer la sélection vers la droite lorsque l'affichage des menus à l'écran est activé.

## 7. ZOOM arrière/flèche bas (▼)

Effectue la même action que les boutons Zoom et flèche gauche de la télécommande. Permet de réduire la taille de l'image projetée. Permet de déplacer la sélection vers le bas lorsque l'affichage des menus à l'écran est activé.

### 8. Bouton POWER (Alimentation)

Effectue la même action que le bouton d'alimentation de la télécommande. Permet de basculer entre les modes veille et activé.

Lorsque le projecteur est en mode veille, appuyez une fois sur ce bouton pour activer le projecteur.

Lorsque le projecteur est activé, appuyez deux fois sur ce bouton pour mettre le projecteur en veille.

Voir page[s 20,](#page-19-2) [24](#page-23-2) et [36](#page-35-0) pour plus d'informations.

### 9. Bouton MENU / EXIT (Menu/Quitter)

Effectue la même action que les boutons Menu et Exit (Quitter) de la télécommande. Permet d'activer l'affichage à l'écran. Lorsque l'affichage des menus à l'écran est activé, ce bouton permet de quitter le menu en enregistrant les paramètres définis.

### 10. Bouton SOURCE / ENTER (Source/Entrée)

Effectue la même action que les boutons de sélection de la source (COMP1, COMP2, VIDEO, HDMI, RGB HD, SVIDEO) et Enter (Entrée) de la télécommande. Permet de basculer successivement entre les différentes sources d'entrée. Lorsque l'affichage des menus à l'écran est activé, ce bouton permet d'ouvrir l'élément sélectionné. [Voir page 26](#page-25-0) pour plus d'informations.

## 11. Bouton MEMORY (Mémoire)

Effectue la même action que les boutons USER, ISF NIGHT, ISF DAY et DEFAULT sur la télécommande.

Rappelle séquentiellement la mémoire vidéo. [Voir page 24](#page-23-1) pour plus d'informations.

### 12. LENS SHIFT (-) (déplacement de la lentille vers le bas)

Effectue la même action que les boutons Lens (lentille) et flèche bas de la télécommande. Permet de régler le déplacement vertical motorisé de la lentille en déplaçant l'image vers le bas de l'écran par rapport à l'orientation du projecteur.

## vers le haut)

Effectue la même action que les boutons Lens (lentille) et flèche haut de la télécommande. Permet de régler le déplacement vertical motorisée de la lentille en déplaçant l'image vers le haut de l'écran par rapport à l'orientation du projecteur.

## <span id="page-12-0"></span>Télécommande

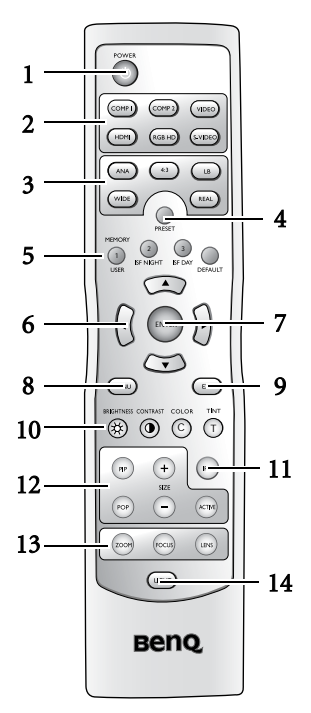

## 1. Bouton POWER (Alimentation)

Permet de basculer entre les modes veille et activé. Lorsque le projecteur est en mode veille, appuyez une fois sur ce bouton pour activer le projecteur. Lorsque le projecteur est activé, appuyez deux fois sur ce bouton pour mettre le projecteur en veille.

Voir page[s 20](#page-19-2)[, 24](#page-23-2) et [36](#page-35-0) pour plus d'informations.

2. Boutons de sélection de la source (COMP1, COMP2, VIDEO, HDMI, RGB HD, S-VIDEO)

Permettent de sélectionner une source d'entrée pour la projection. Voir [page 28](#page-27-1) pour plus d'informations.

### 3. Boutons de rapport l/H (ANA, 4:3, LB, WIDE, REAL)

Permettent de sélectionner le rapport hauteur/largeur de l'écran. [Voir](#page-27-2)  [page 28](#page-27-2) pour plus d'informations.

### 4. Bouton PRESET (Prédéfini)

Permet de sélectionner les modes prédéfinis (cinéma, Home Cinéma, salon, photo, jeux). [Voir page 21](#page-20-2) pour plus d'informations.

5. Boutons MEMORY (Mémoire) (USER, ISF NIGHT, ISF DAY et DEFAULT)

Restaure les paramètres d'image enregistré dans UTIL., NUIT ISF, JOUR ISF ou PAR DÉFAUT pour la source d'entrée actuell. [Voir page 24](#page-23-1) et [27](#page-26-1) pour plus d'informations.

### 6. Flèches (gauche  $\blacktriangle$ , haut  $\blacktriangle$ , droite  $\blacktriangleright$ , bas  $\nabla$ )

Permettent de déplacer la sélection du menu à l'écran dans la direction indiquée par la flèche activée. [Voir page 26](#page-25-0) pour plus d'informations.

### 7. Bouton ENTER (Entrée)

Permet de valider la sélection effectuée dans le menu à l'écran. [Voir](#page-25-0)  [page 26.](#page-25-0)

### 8. Bouton MENU

Permet d'activer et de désactiver le menu à l'écran. [Voir page 26](#page-25-0).

### 9. Bouton EXIT (Quitter)

Permet de quitter le menu et d'enregistrer toute modification réalisée à partir du menu à l'écran. [Voir](#page-25-0)  [page 26](#page-25-0) pour plus d'informations.

### 10. Boutons de réglage de la qualité de l'image [BRIGHTNESS (luminosité), COLOR (couleur), CONTRAST (contraste), TINT (teinte)] :

Permettent d'afficher les barres de réglage des propriétés de l'image correspondantes. [Voir page 27](#page-26-0) pour plus d'informations.

### 11. Bouton IRIS

Permet d'afficher la barre de réglage de l'iris à ouverture motorisée.

### 12. Boutons de contrôle de la fenêtre d'image (PIP, POP, +, -, ACTIVE)

Les boutons PIP et POP permettent d'afficher respectivement les fenêtres d'incrustation d'image (PIP) ou de surimpression d'image (POP). Le bouton ACTIVE permet de basculer entre la fenêtre principale et la sousfenêtre, ou entre les fenêtres droite et gauche. Les boutons + et - permettent de régler la taille de la fenêtre active. [Voir page 23.](#page-22-2)

### 13. Boutons d'amélioration de l'image [ZOOM, FOCUS (mise au point), LENS (lentille)]

Permettent d'afficher les barres de réglage pour le déplacement vertical de la lentille, du zoom et de la mise au point motorisés.

### 14. Bouton LIGHT (rétroéclairage)

Permet d'activer le rétroéclairage de la télécommande pendant 10 secondes environ. Pour maintenir le rétroéclairage activé 10 secondes de plus, appuyez sur un autre bouton. Appuyez à nouveau sur le bouton Light pour désactiver le rétroéclairage.

## Fonctionnement de la télécommande

- <span id="page-13-0"></span>• Assurez-vous qu'aucun obstacle entre la télécommande et le capteur infrarouge du projecteur n'empêche le rayon infrarouge de la télécommande d'atteindre le projecteur.
- La portée de la télécommande est de 8 mètres, à un angle de 45 degrés par rapport au rayon infrarouge.

jusqu'à 8 m

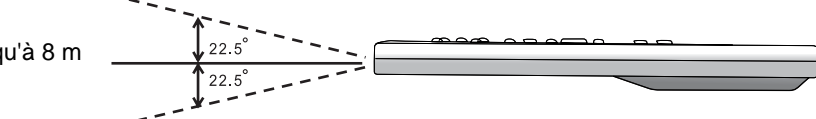

• Dirigez toujours la télécommande vers le projecteur, bien que la plupart des écrans permettent également de réfléchir le rayon infrarouge vers le projecteur.

## <span id="page-14-0"></span>Positionnement du projecteur

## <span id="page-14-1"></span>Choix de l'emplacement

Votre projecteur a été conçu pour être installé de quatre manières différentes :

- 1. sur le sol, devant l'écran ;
- 2. au plafond, devant l'écran ;
- 3. sur le sol, derrière l'écran ;
- 4. au plafond, derrière l'écran.

Vous pouvez choisir l'emplacement du projecteur en fonction de la disposition de la pièce ou de vos préférences. Tenez compte de la taille et de l'emplacement de votre écran, de l'emplacement d'une prise de courant adéquate, ainsi que de la disposition et de la distance entre le projecteur et les autres appareils.

### 1. Sur le sol, devant l'écran :

pour placer le projecteur sur le sol en face de l'écran. Il s'agit du positionnement le plus courant lorsqu'une installation rapide et une bonne portabilité sont souhaitées.

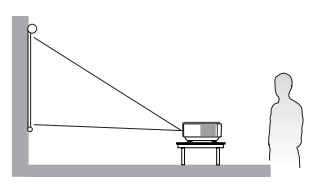

### 2. Au plafond, devant l'écran :

pour suspendre le projecteur au plafond en face de l'écran.

Procurez-vous le kit de montage au plafond BenQ chez votre revendeur afin de fixer votre projecteur au plafond.

Une fois le projecteur allumé, sélectionnez l'option Plafond (avant) via les options de menu Config. > Miroir.

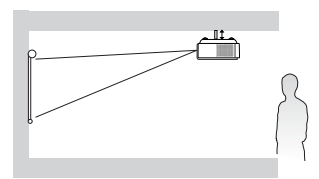

### 3. Sur le sol, derrière l'écran :

pour placer le projecteur sur le sol à l'arrière de l'écran.

Cette configuration nécessite un écran de rétroprojection spécial.

Une fois le projecteur allumé, sélectionnez l'option Sol (avant) via les options de menu Config. > Miroir.

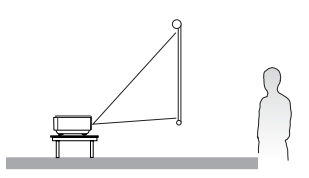

### 4. Au plafond, derrière l'écran :

pour suspendre le projecteur au plafond à l'arrière de l'écran.

Cette configuration nécessite un écran de rétroprojection spécial ainsi que le kit de montage au plafond BenQ.

Une fois le projecteur allumé, sélectionnez l'option Plafond (arrière) via les options de menu Config. > Miroir.

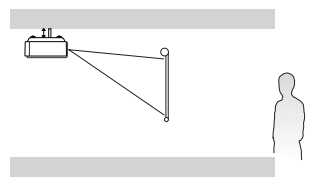

## <span id="page-15-0"></span>Identification de la taille de projection souhaitée

La distance entre la lentille du projecteur et l'écran, le réglage du zoom et le format vidéo ont chacun une incidence sur la taille de l'image projetée. BenQ vous fournit des tableaux de dimensions pour écrans 16:9 et 4:3 afin de vous aider à déterminer l'emplacement optimal de votre projecteur.

1. Déterminez le format de votre écran (16:9 ou 4:3).

2. Sélectionnez la taille d'écran souhaitée dans les tableaux de dimensions pour les formats 16:9 ou 4:3, selon le type d'écran que vous possédez. Installez le projecteur à une distance comprise entre les distances de projection Min. et Max. du tableau.

3. Décidez de la hauteur exacte à laquelle vous souhaitez installer votre projecteur.

## <span id="page-15-1"></span>Installation pour un écran 16:9

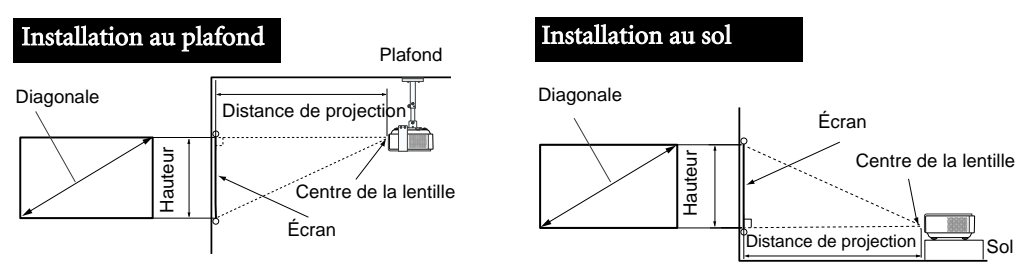

## Tableau des dimensions pour écran 16:9 (grand écran)

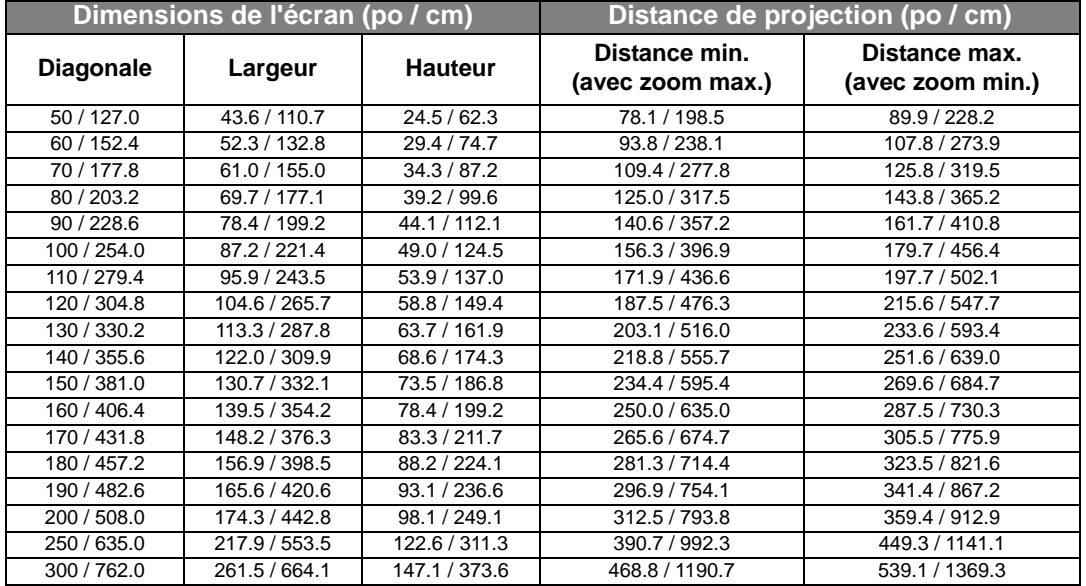

**Les valeurs ci-dessus sont approximatives et peuvent différer légèrement des valeurs réelles. Seules les tailles d'écran recommandées sont indiquées. Si la taille de votre écran ne figure pas dans le tableau cidessus, contactez votre revendeur BenQ.**

Le tableau indique que vous pouvez positionner la lentille du projecteur à une distance comprise entre 2 et 13,69 m de l'écran, obtenant ainsi une projection comprise entre 1,11 x 0,62m et 6,64 x 3,74m (plein écran).

Français

## <span id="page-16-0"></span>Installation pour un écran 4:3

Les illustrations et le tableau ci-dessous sont fournis pour les utilisateurs qui ont déjà un écran au format 4:3 ou prévoient d'acheter un écran au format 4:3 pour afficher les images projetées au format 16:9.

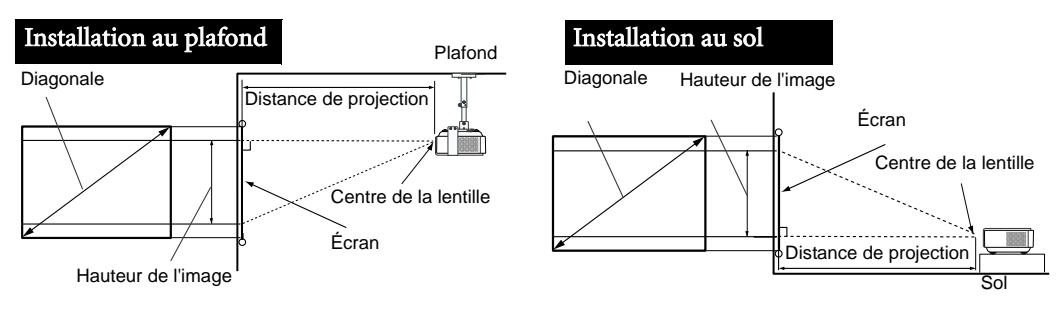

## Tableau des dimensions pour écran 4:3 (standard)

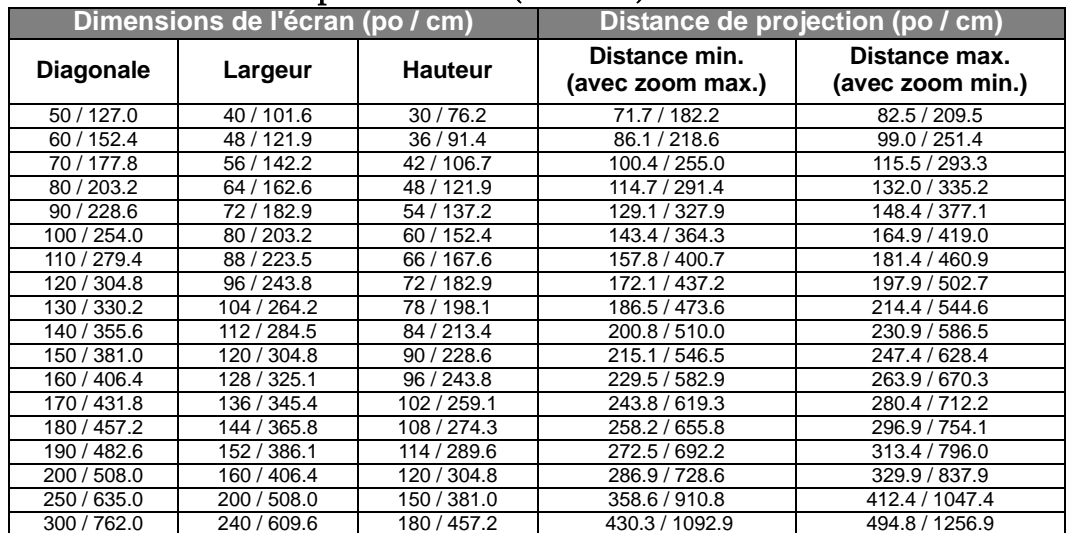

### **Les valeurs ci-dessus sont approximatives et peuvent différer légèrement des valeurs réelles. Seules les tailles d'écran recommandées sont indiquées. Si la taille de votre écran ne figure pas dans le tableau cidessus, contactez votre revendeur BenQ.**

Le tableau indique que vous pouvez positionner la lentille du projecteur à une distance comprise entre 1,82 et 12,57 m de l'écran, obtenant ainsi une projection comprise entre 1,02 x 0,76m et 6,1 x 4,57m.

## <span id="page-16-1"></span>Déplacement vertical de la lentille de projection

La commande de déplacement vertical de la lentille permet plus de souplesse quant à l'emplacement du projecteur. Le projecteur peut être installé légèrement au-dessus ou en dessous du bord supérieur de l'image projetée.

 $\Omega$ 100% -100% Centre vertical de l'image

Le déplacement (décalage) de la lentille est exprimé sous forme de

pourcentage de la hauteur de l'image projetée (25 % dans l'exemple ci-dessus). La mesure porte sur le décalage par rapport au centre de l'image projetée. Le projecteur est équipé d'un dispositif de déplacement vertical de la lentille de + 100 %. La lentille de projection peut être déplacée vers le haut ou le bas dans les limites permises afin d'obtenir la position de l'image souhaitée. Lorsque vous appuyez sur le bouton LENS (lentille) de la télécommande ou les boutons LENS SHIFT (décalage lentille) [ $\blacktriangle$  ou  $\nabla$ ] du projecteur, une barre de réglage s'affiche à l'écran.

Pour décaler l'image projetée vers le haut, appuyez sur le bouton Lens Shift (décalage lentille)  $\triangle$  du projecteur ou sur le bouton  $\triangle$  de la télécommande.

Pour décaler l'image projetée vers le bas, appuyez sur le bouton Lens Shift (décalage lentille)  $\blacktriangledown$  du projecteur ou sur le bouton  $\nabla$  de la télécommande.

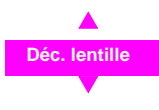

## <span id="page-17-0"></span>Connexion de l'équipement vidéo

Vous pouvez connecter le projecteur à tout type d'équipement vidéo, comme un magnétoscope, un lecteur de DVD, un tuner numérique, un boîtier décodeur, une console de jeux vidéo ou un appareil photo numérique. Vous pouvez également le connecter à un PC ou un Macintosh portable ou non. Il n'est cependant pas équipé de haut-parleurs intégrés et ne peut pas être raccordé à un équipement audio.

Le projecteur peut être raccordé à plusieurs équipements vidéo en même temps à l'aide de différents câbles. Il vous suffit de sélectionner l'entrée à afficher.

Pour connecter la source d'un signal au projecteur, procédez comme suit :

- 1. Mettez préalablement tous les appareils hors tension.
- 2. Utilisez uniquement les câbles correspondant à chaque source et dotés de prises adaptées.
- 3. Assurez-vous que toutes les prises des câbles sont correctement branchées sur les prises de l'équipement.

**Notez que tous les câbles figurant sur les schémas de connexion suivants ne sont pas fournis avec le projecteur [\(Voir page 9](#page-8-1) pour connaître le contenu de l'emballage). Vous pouvez vous procurer la plupart de ces câbles dans les magasins spécialisés en électronique.** 

## <span id="page-17-1"></span>Connexion d'un ordinateur

Ordinateur portable ou de bureau

Connectez le projecteur à un ordinateur à l'aide d'un câble VGA-BNC.

Câble VGA-BNC À partir des sorties audio Vers les entrées audio

- **Si l'image vidéo sélectionnée ne s'affiche pas lors de la mise sous tension du projecteur et que la source vidéo sélectionnée est correcte, vérifiez que le périphérique vidéo est sous tension et fonctionne correctement. Vérifiez également si les câbles de signal sont bien connectés.**
- **The nombreux ordinateurs portables n'activent pas automatiquement leur port vidéo externe lorsqu'ils sont connectés à un projecteur. Pour activer ou désactiver l'affichage externe, vous pouvez généralement utiliser la combinaison de touches Fn + F3 ou CRT/LCD. Sur votre ordinateur portable, recherchez la touche de fonction CRT/LCD ou une touche de fonction portant un symbole de moniteur. Appuyez simultanément sur la touche Fn et la touche illustrée. Consultez le manuel de l'utilisateur de votre ordinateur portable pour connaître la combinaison de touches exacte.**

## <span id="page-18-0"></span>Raccordement des entrées vidéo

## <span id="page-18-1"></span>Connexion des périphériques HDMI

La connexion d'un périphérique HDMI au projecteur requiert un câble HDMI. Le standard HDMI (High-Definition Multimedia Interface) prend en charge la transmission de données vidéo non compressées entre des appareils compatibles tels qu'un tuner DTV, un lecteur DVD et un système d'affichage via un câble unique. Il garantit une expérience audiovisuelle numérique sans précédent.

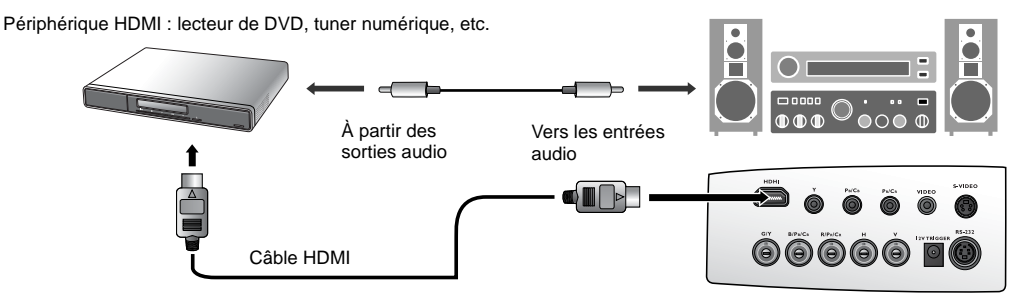

Le câble audio séparé doit également être connecté à un amplificateur audio adapté.

## <span id="page-18-2"></span>Connexion de périphériques vidéo composantes

Veillez à connecter les câbles aux terminaux de couleur correspondante.

Équipement AV : lecteur de DVD, tuner numérique, etc.

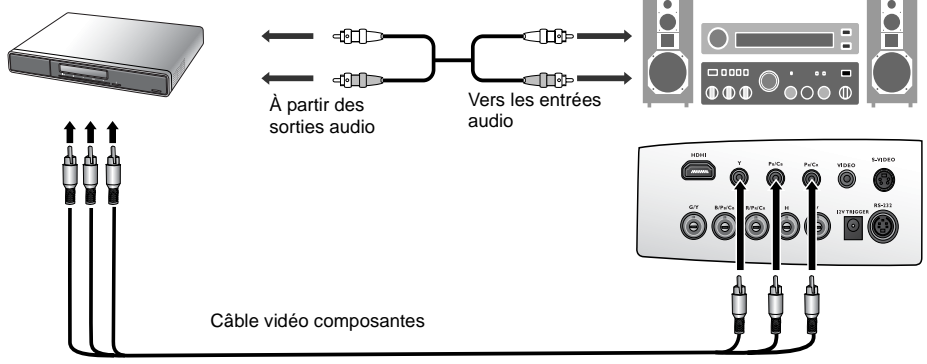

Les prises vidéo composantes de type RCA permettent de connecter des périphériques de sortie vidéo. Un câble vidéo composantes de type BNC, peut aussi être branché sur une prise vidéo composantes BNC.

Le câble audio séparé doit également être connecté à un amplificateur audio adapté.

## <span id="page-18-3"></span>Connexion de périphériques vidéo ou S-Vidéo

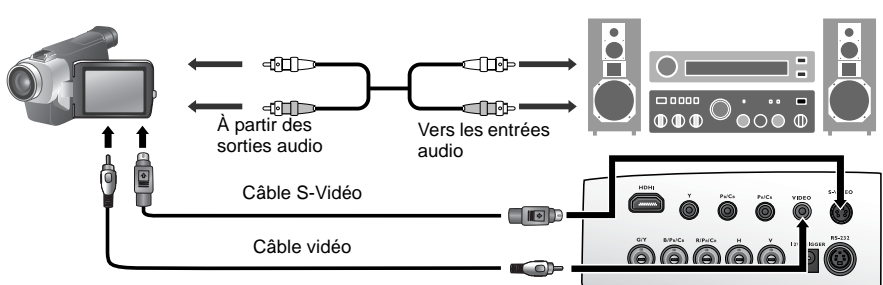

Connectez soit le câble S-Vidéo, soit le câble vidéo composantes du même périphérique, mais pas les deux en même temps. Le câble audio séparé doit également être connecté à un amplificateur audio adapté.

## <span id="page-19-0"></span>Utilisation du projecteur

## <span id="page-19-1"></span>Opérations préalables

- 1. Raccordez les équipements et mettez-les sous tension.
- 2. Si nécessaire, branchez le cordon d'alimentation fourni sur la prise d'alimentation CA située à l'arrière du projecteur et allumez l'interrupteur secteur.
- 3. Branchez le cordon d'alimentation sur la prise secteur (au besoin, mettez la prise secteur sous tension).

## <span id="page-19-2"></span>Mise sous tension du projecteur

Suivez les étapes décrites ci-dessous.

- 1. Vérifiez si le voyant d'alimentation est orange lors de la mise sous tension (et si l'interrupteur de la prise secteur est allumé).
- 2. Maintenez enfoncé le bouton POWER (Alimentation) du projecteur ou de la télécommande pour mettre le projecteur sous tension.

## **Le projecteur ne répond à aucune autre commande lors de son préchauffage.**

- 3. Les ventilateurs se mettent en marche et un écran d'accueil s'affiche pendant la durée du préchauffage.
- 4. Le message « Recherche en cours... » s'affiche à l'écran avant l'identification du signal d'entrée. Ce message disparaît après détection d'un signal valide.
- 5. Si la fréquence horizontale du signal d'entrée dépasse les limites admises par le projecteur, le message « Fréquence non prise en charge » s'affiche à l'écran. Il disparaît lorsque vous changez de signal d'entrée.

## <span id="page-19-3"></span>Sélection de la source d'entrée vidéo

Vous pouvez connecter le projecteur à plusieurs appareils en même temps. Pour sélectionner un signal d'entrée, appuyez sur l'un des boutons Source de la télécommande. Pour parcourir toutes les sources possibles, appuyez sur le bouton SOURCE/ENTER (Source/Entrée) du projecteur.

- Lors de son démarrage, le projecteur tente de se reconnecter à la source d'entrée utilisée avant son dernier arrêt.
- Si vous souhaitez utiliser la fonction PIP ou POP [Voir page 23](#page-22-2) pour plus d'informations.

## <span id="page-19-4"></span>Réglage de l'image projetée

## <span id="page-19-5"></span>Réglage de l'angle de projection

La face inférieure du projecteur est équipée de quatre pieds de réglage. Ils permettent de modifier l'angle de projection, si nécessaire. Vissez ou dévissez les pieds selon vos besoins pour régler l'angle de projection.

**Si le projecteur n'est pas perpendiculaire à l'écran, l'image projetée présentera une distorsion trapézoïdale verticale. Pour corriger ce problème, réglez la valeur du paramètre Trapèze dans le menu Config.**

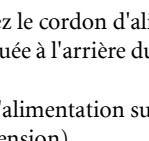

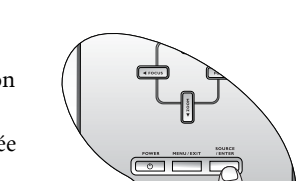

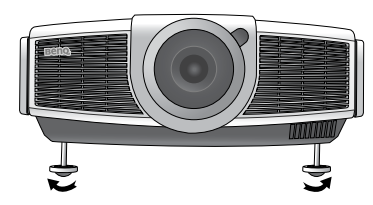

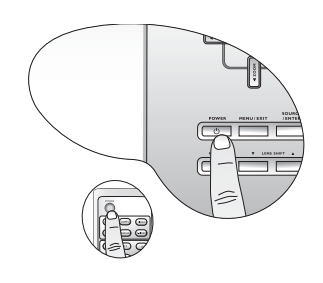

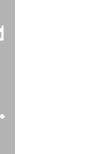

## Français

## <span id="page-20-0"></span>Réglage fin de la taille et de la netteté de l'image

1. Réglez la taille de l'image projetée à l'aide des

ZOOM, la barre de réglage « < s'affiche à l'écran. e f **Zoom**

Pour agrandir l'image projetée, appuyez sur le bouton  $\triangle$  du projecteur ou sur le bouton  $\triangleright$  de la télécommande.

Pour réduire l'image projetée, appuyez sur le bouton  $\blacktriangledown$ du projecteur ou sur le bouton  $\triangleleft$  de la télécommande.

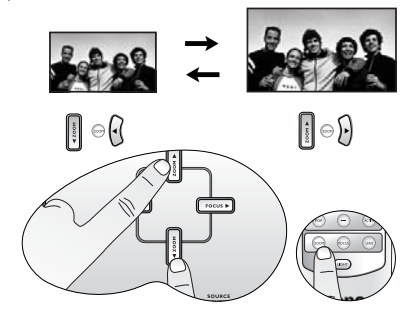

## <span id="page-20-1"></span>Optimisation de l'image

Vous pouvez optimiser l'image à l'aide de la télécommande ou des menus affichés à l'écran. Pour l'utilisation des menus affichés à l'écran, [Voir page 26](#page-25-0).

Les étapes suivantes sont facultatives. Il n'est pas nécessaire de suivre chacune d'entre elles. Tout dépend de la qualité d'image souhaitée.

## <span id="page-20-2"></span>1. Sélection d'un mode prédéfini

Sélectionnez un mode prédéfini sur la télécommande ou via le menu Image > Mode prédéfini. Cinq modes sont disponibles pour chaque entrée. Il s'agit de valeurs prédéfinies adaptées aux différences situations de projection décrites cidessous :

- Mode cinéma prédéfini : saturation des couleurs et contraste équilibrés, faible luminosité. Ce mode est idéal pour regarder des films dans le noir (comme au cinéma).
- Mode Home Cinéma prédéfini : légèrement plus lumineux que le mode cinéma, adapté aux pièces peu éclairées.
- Mode salon prédéfini : luminosité importante, adapté aux pièces au niveau d'éclairage normal. Il est idéal pour les programmes TV, les jeux vidéo ou les films lumineux.
- Mode photo prédéfini : conçu pour la visualisation de photos numériques dans votre salon.
- Mode jeux prédéfini : il est idéal pour les jeux vidéo dans une pièce lumineuse.

## <span id="page-20-3"></span>2. Sélection du rapport l/H

Le rapport l/H désigne le rapport entre la largeur et la hauteur de l'image. La télévision numérique est généralement au format 16:9, qui est le format par défaut de ce projecteur. La plupart des signaux de télévision analogique et des DVD sont au format 4:3.

Le traitement numérique du signal permet aux périphériques d'affichage numérique tels que ce projecteur d'agrandir l'image et de la mettre à l'échelle de manière dynamique, en lui donnant un format différent de celui de la source

d'entrée. Les images peuvent être agrandies linéairement, à savoir de manière uniforme, ou non linéairement, ce qui déforme l'image.

boutons de zoom. Lorsque vous appuyez sur le bouton boutons de mise au point. Lorsque vous appuyez sur le 2. Ensuite, réglez la netteté de l'image à l'aide des bouton FOCUS (mise au point), la barre de réglage « **K Mise au point**  $\bullet$  » s'affiche à l'écran. Pour améliorer davantage la netteté de l'image, appuyez sur

les boutons  $\triangleleft$  ou  $\triangleright$  du projecteur ou de la télécommande.

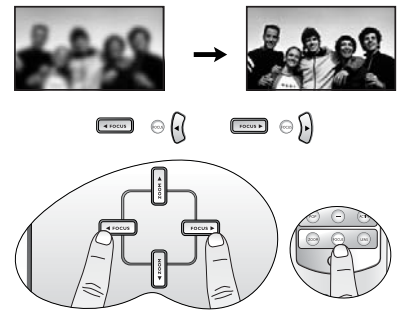

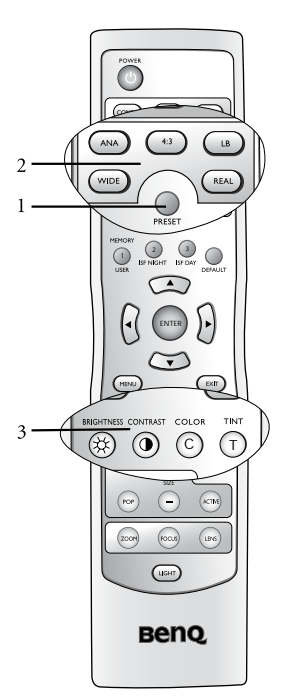

Vous pouvez modifier le rapport de projection (quel que soit le rapport l/H de la source) à l'aide des boutons Aspect de la télécommande ou de l'option de menu **Affichage > Rapport l/H**. Sélectionnez un rapport l/H adapté au format du signal vidéo et à vos besoins d'affichage. Cinq rapports l/H sont disponibles :

- **Les images ci-dessous sont présentées avec l'hypothèse que la source d'entrée originale est dans le format 4:3. Les parties noires sont des zones inactives et les parties blanches sont des zones actives.**
	- 1. Anamorphosé : met une image à l'échelle pour la projeter au centre de l'écran avec un rapport l/H de 16:9.
	- 2. 4:3 : met une image à l'échelle pour la projeter au centre de l'écran avec un rapport l/H de 4:3.
	- 3. LetterBox : agrandit une image au format Letterbox pour la projeter en plein écran avec un rapport l/H 16:9. Les parties supérieure et inférieure de l'image sont tronquées.

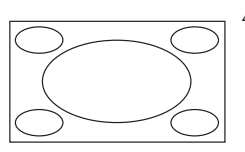

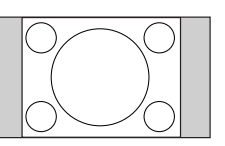

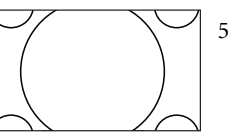

4. Large : une image d'un rapport l/H de 4:3 est agrandie de façon non linéaire et dans le sens horizontal pour obtenir une projection plein écran d'un rapport l/H de 16:9. Seules les parties droite et gauche de l'image sont agrandies, la partie centrale reste inchangée.

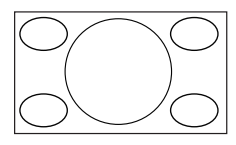

5. Réel : un mappage individuel est effectué sur le signal d'entrée, sans mise à l'échelle de l'image projetée au centre de l'écran.

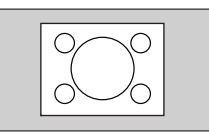

Le réglage **Anamorphosé** permet d'agrandir et de redimensionner l'image linéairement, tout en traitant l'axe vertical et horizontal de façon indépendante. Il permet d'augmenter la hauteur de l'image source jusqu'à ce qu'elle atteigne la hauteur de projection maximale, et la largeur de l'image source jusqu'à ce qu'elle atteigne la largeur de projection maximale. Selon le format d'origine de l'image source, il est possible que le format de projection soit modifié. Le réglage Anamorphosé est convient parfaitement aux images au format 16:9, telle que la télévision haute définition, car il permet de les afficher sans déformation.

Le réglage 4:3 est idéal pour les images au format 4:3, tels que la télévision à définition standard et les films en 4:3, car il les affiche sans déformation.

Le paramètre LetterBox redimensionne une image proportionnellement à la fois verticalement et horizontalement à un format 16:9 et la centre sur l'écran. L'image est centrée à l'écran. La hauteur de l'image obtenue dépasse la hauteur pouvant être projetée. Une partie de l'image est donc perdue (non affichée) au niveau des bords supérieur et inférieur. Ce réglage convient à la projection de films au format LetterBox (avec des bandes noires en haut et en bas de l'écran).

Le réglage Large permet d'agrandir l'image de manière non linéaire sur un axe horizontal : les bords de l'image sont plus agrandis que le centre de l'image, ce qui évite de déformer la zone centrale de l'image. Ce réglage convient aux occasions nécessitant de transformer une largeur correspondant à un format 4:3 en un format 16:9. La hauteur n'est pas modifiée. La largeur de certains films 16:9 a été ramenée à une largeur de format 4:3. Ces films gagnent à être visualisés avec leur largeur d'origine grâce au réglage Large.

Le réglage Réel permet d'afficher l'image selon un mappage individuel, sans modification ou redimensionnement du centre de l'image projetée. Ce réglage convient parfaitement aux entrées PC et RVB-HD.

## <span id="page-21-0"></span>3. Réglage du rapport de contraste

Le rapport de contraste est la mesure de la différence entre les blancs les plus lumineux et les noirs les plus sombres affichés à l'écran. Ce projecteur offre un rapport de contraste extrêmement élevé qui permet d'afficher des détails plus fins au niveau des couleurs, contrairement aux projecteurs disposant d'un rapport de contraste plus bas. Vous pouvez régler le niveau de contraste selon les éclairages ambiants pouvant affecter les détails de couleurs. Pour régler manuellement le rapport de contraste, appuyez sur le bouton IRIS de la télécommande. Lorsque vous appuyez sur ce bouton, la barre de réglage «  $\bullet$  Le communication de l'écran. Pour diminuer le contraste et augmenter la luminosité, appuyez sur le bouton  $\blacktriangleleft$  de la télécommande ou sélectionnez Avancé --> Avancé - IRIS 20 étapes dans le menu. Pour augmenter le contraste et diminuer la luminosité, appuyez sur le bouton ▶ de la télécommande ou sélectionnez **Avancé --> Avancé - IRIS 20 étapes** dans le menu.

## <span id="page-22-0"></span>4. Autres réglages

Vous pouvez régler la luminosité, le contraste, la couleur et la teinte via le menu Image ou à l'aide de la télécommande.

### **Quelques réglages de l'image ne sont disponibles que lorsque certains ports d'entrée sont utilisés. Les réglages non disponibles ne s'affichent pas à l'écran.**

## <span id="page-22-1"></span>5. Utilisation des lentilles panamorphiques (en option)

Les lentilles panamorphiques permettent de convertir les projecteurs 16:9 au format 2,35:1 complet de la plupart des films, affichant les meilleurs films sans les barres en haut et en bas des images tout en augmentant la résolution de 33% et la luminosité de 20%.

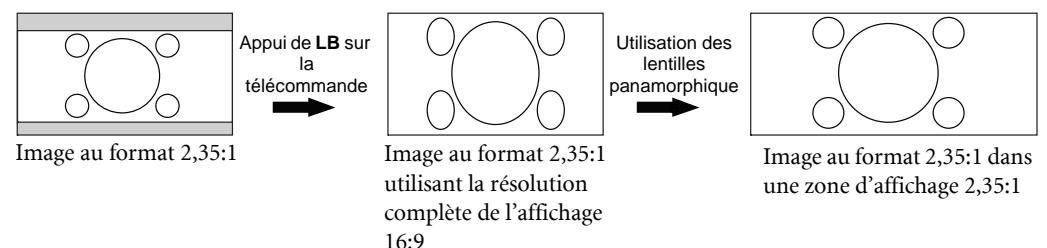

Il peut être nécessaire d'avoir un écran 2,35:1 pour afficher les images 2,35:1.

Pour plus d'informations, veuillez visiter www.panamorph.com ou contactez le lieu d'achat du projecteur.

## <span id="page-22-2"></span>Affichage de plusieurs sources d'image à la fois

Il existe deux groupes d'entrées, classées selon leur mode d'affichage :

Groupe vidéo : entrées Vidéo et S-Vidéo.

Groupe graphique : entrées vidéo composantes 1 et 2, RVBHD et HDMI.

La fonction PIP permet d'incruster une entrée du groupe graphique dans une entrée du groupe vidéo (G dans V) ou une entrée du groupe vidéo dans une entrée du groupe graphique (V dans G).

La fonction POP permet d'afficher une entrée du groupe graphique et une entrée du groupe vidéo côte à côte  $(G \le y > V)$  ou  $V \le y \le G$ ).

Pour afficher simultanément deux images provenant de deux signaux d'entrée différents, suivez les étapes décrites ci-dessous pour afficher la deuxième image.

- 1. Sélectionnez une source d'entrée en appuyant sur l'un des boutons Source de la télécommande.
- 2. Appuyez sur le bouton PIP ou POP la télécommande.
- 3. Sélectionnez la deuxième entrée de signal à l'aide de la télécommande.
- 4. Appuyez plusieurs fois sur le bouton PIP ou POP pour sélectionner la position d'image de votre choix (G dans V or V dans G,  $G \le y \le V$  ou V  $\le y \le G$ ).
- 5. Appuyez sur le bouton ACTIVE de la télécommande pour basculer entre les deux fenêtres. Vous pouvez modifier les réglages du signal d'entrée dans la fenêtre active.
- 6. Pour régler la taille de la fenêtre PIP, appuyez sur + ou -.
- 7. Réglez la position de la fenêtre PIP à l'aide des flèches ( $\blacktriangle/\blacktriangle/\blacktriangledown/\blacktriangleright$ ).

8. Pour désactiver la fonction PIP ou POP, sélectionnez PIP off ou POP off.

 $PIP$  —

Sous-fenêtre

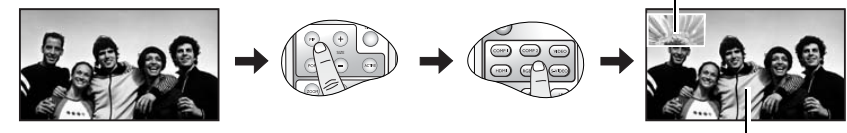

Fenêtre principale

24 Utilisation du projecteur

<span id="page-23-0"></span>Personnalisation de l'affichage du menu du projecteur Vous pouvez régler les menus à l'écran selon vos préférences. Ces réglages n'ont aucune incidence sur les réglages

- L'option Langue du menu Config. vous permet de choisir la langue de votre choix pour les menus à l'écran.
- Dans le menu **Options**, vous pouvez sélectionner une **Couleur de fond** (violet, noir ou blanc).
- L'option OSD off (s) du menu Options permet de déterminer le temps d'attente avant la désactivation de l'affichage à l'écran lorsque vous n'actionnez aucun bouton.
- L'option Minuteur (min) du menu Options permet de définir le temps d'attente avant l'arrêt automatique du projecteur.
- Les options OSD Position H et OSD Position V du menu Options permettent de régler la position des menus affichés à l'écran.

## <span id="page-23-1"></span>Enregistrement et chargement de la mémoire vidéo

Il y a quatre paramètres vidéo: UTIL., NUIT ISF, JOUR ISF et PAR DÉFAUT.

de projection, le fonctionnement ou les performances du projecteur.

- UTIL. : Ceci enregistre les valeurs des éléments que vous avez ajustés dans le menu Image. [Voir page 30.](#page-29-1) pour des informations pour enregistrer la mémoire utilisateur.
- NUIT ISF et JOUR ISF : Les mémoires NUIT ISF et JOUR ISF sont configurées selon les conditions de luminosité ambiante le jour et la nuit dans la pièce dans laquelle le projecteur est installé. Les paramètres ISF doivent être calibrés et stockés par un calibreur ISF certifié en utilisant les standards de calibrage ISF.
- PAR DÉFAUT : Restaure les paramètres par défaut pour la source d'entrée actuelle.
- Pour rappeler les mémoires, vous pouvez procéder comme suit.
- Appuyez les boutons de mémoire vidéo sur la télécommande ou **MEMORY**  $\blacktriangle$  sur le projecteur.
- Allez au menu Image > Charger paramètres.

## <span id="page-23-2"></span>Mise hors tension

Pour mettre le projecteur hors tension, appuyez sur le bouton POWER (Alimentation) du projecteur ou de la télécommande. Un message d'avertissement s'affiche. Appuyez à nouveau sur POWER (Alimentation).

- Le voyant de l'alimentation clignote en vert et le ventilateur fonctionne pendant deux minutes pour refroidir la lampe. Le projecteur ne peut pas être utilisé tant que le cycle de refroidissement n'est pas terminé.
- Une fois le processus de refroidissement terminé, le voyant de l'alimentation s'allume en orange.
- En cas de non-utilisation prolongée du projecteur, mettez-le hors tension et débranchez le cordon d'alimentation de la prise secteur.

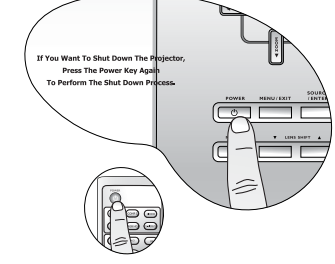

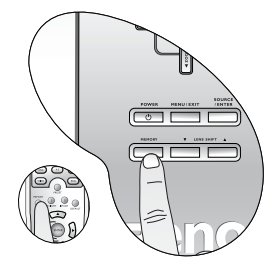

Fenêtre droite

Fenêtre gauche

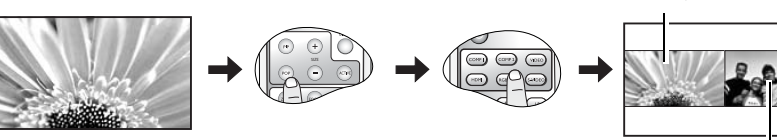

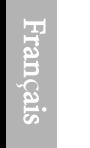

<span id="page-24-0"></span>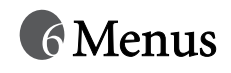

## <span id="page-24-1"></span>Structure de l'affichage à l'écran (OSD)

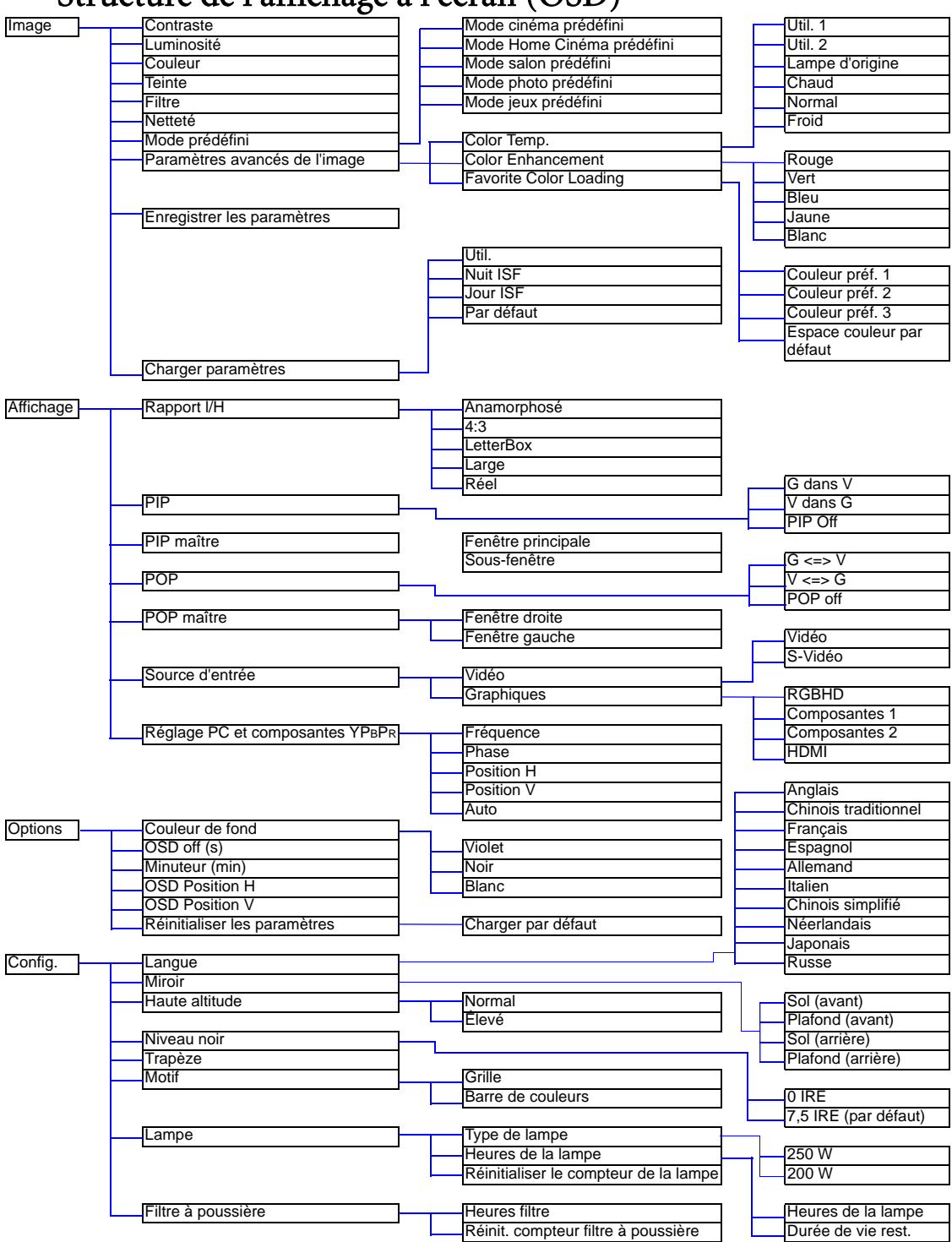

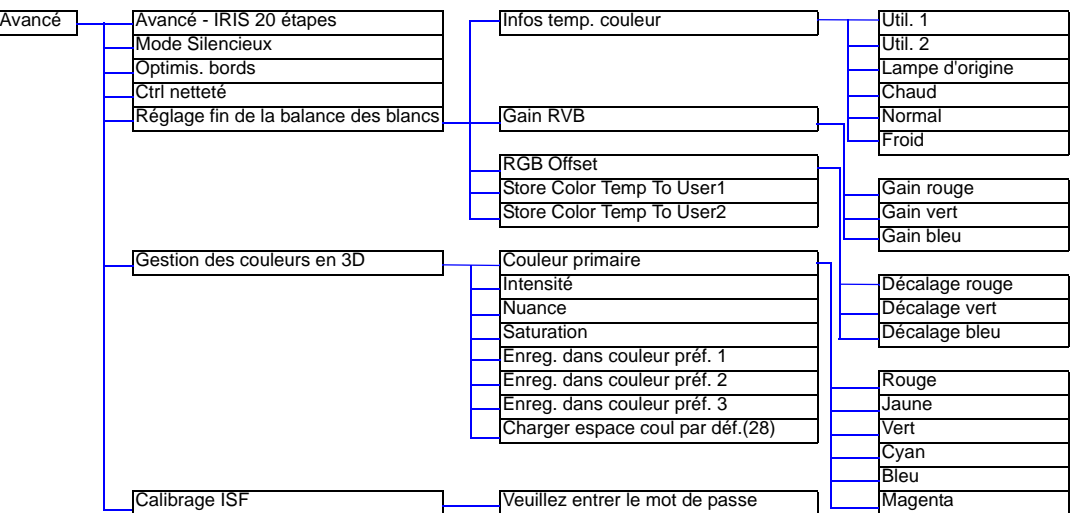

## <span id="page-25-0"></span>Utilisation des menus

Le projecteur offre une fonction d'affichage des menus à l'écran permettant d'effectuer différents réglages et paramétrages.

Les menus sont disponibles en huit langues. [Voir page 29](#page-28-1) pour plus d'informations.

- $\sim$ 1 9 U
- L'exemple suivant illustre le réglage du paramètre Trapèze.
	- 1. Appuyez sur le bouton MENU/EXIT (Menu/Quitter) pour afficher le menu OSD.

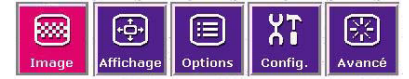

2. Sélectionnez le menu Config. à l'aide des flèches  $\blacktriangleleft$  et  $\blacktriangleright$ , puis appuyez sur SOURCE/ENTER (Source/Entrée).

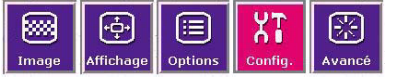

3. Sélectionnez Trapèze à l'aide de la flèche  $\blacktriangle$  ou  $\nabla$ .

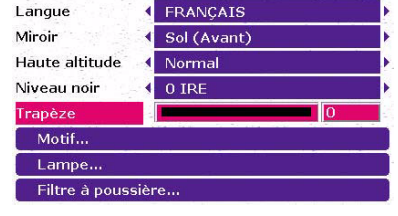

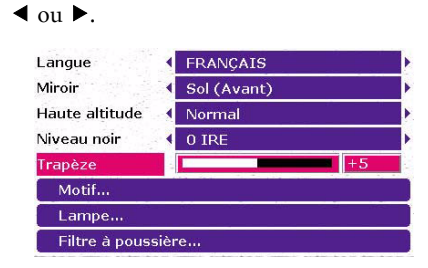

4. Réglez les valeurs de trapèze à l'aide de la flèche

5. Appuyez le bouton MENU/EXIT (Menu/ Quitter) sur le projecteur ou le bouton EXIT sur la télécommande deux fois\* pour quitter et enregistrer les paramètres.

**\*La première fois vous permet de revenir au sous-menu et la deuxième fois, de quitter le menu à l'écran.**

## <span id="page-26-0"></span>Menu Image

Le menu Image permet de régler plus finement la qualité de l'image projetée.

Avant d'effectuer des réglages, il est recommandé de sélectionner un mode prédéfini comportant certaines valeurs liées à différentes exigences d'éclairage et d'utilisation.

- 1. Contraste : permet de régler la gradation entre les zones sombres et claires de l'image. Plus la valeur est élevée, plus l'image est contrastée.
- 2. Luminosité : permet de régler la luminosité de l'image. Plus la valeur est élevée, plus l'image est lumineuse. Inversement, plus la valeur est basse, plus l'image est sombre. Réglez cette option de manière à ce que les zones noires de l'image restent noires et que les détails présents dans les zones sombres restent visibles.

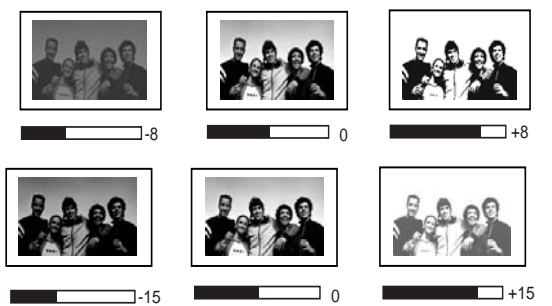

- 3. Couleur : permet d'augmenter ou de diminuer l'intensité des couleurs de l'image. Plus la valeur est élevée, plus les couleurs sont vives et lumineuses.
- 4. Teinte : permet de régler la teinte des couleurs de l'image. Plus la valeur est élevée, plus l'image tire vers le vert. Plus la valeur est faible, plus l'image tire vers le violet.
- 5. Filtre : permet d'activer ou de désactiver les filtres de données et les filtres vidéo. Les filtres permettent de réduire le bruit de l'image et de produire une image plus nette. Plus la valeur est élevée, plus le bruit est faible.
- 6. Netteté : permet de régler la netteté de l'image. Plus la valeur est élevée, plus l'image est nette.
- 7. Mode prédéfini : permet d'optimiser le réglage de l'image en fonction du type de programme que vous souhaitez projeter. [Voir page 21](#page-20-2) pour plus d'informations.

### 8. Paramètres avancés de l'image

- Temp. couleur : vous pouvez choisir la température de couleur de votre choix parmi Util. 1, Util. 2, Lampe d'origine, Chaud, Normal et Froid. [Voir page 30](#page-29-2) pour plus d'informations concernant l'enregistrement de la température de couleur sous Util. 1 et 2.
- Amélioration des couleurs

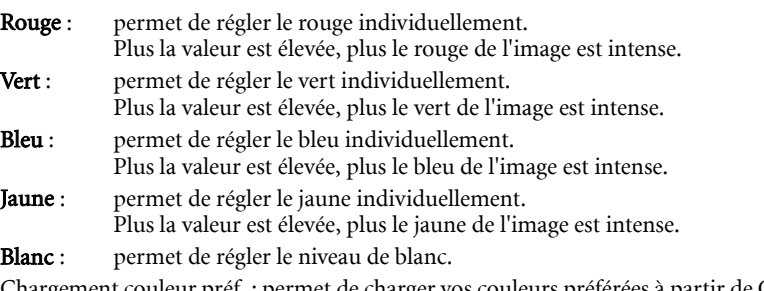

- Chargement couleur préf. : permet de charger vos couleurs préférées à partir de Couleur préf. 1, 2, 3 ou Espace couleur par défaut. Les paramètres de Couleur préf. 1, 2 ou 3 sont définis dans le menu Avancé > Gestion des couleurs en 3D. [Voir page 30](#page-29-3) pour plus d'informations concernant le réglage de la qualité des couleurs de l'image.
- <span id="page-26-1"></span>9. Enregistrer les paramètres : Enregistre les paramètres modifiés dans le menu Image comme mémoire Util. Chaque source d'entrée peut stocker un ensemble de mémoire utilisateur. Une fois enregistrés, les paramètres peuvent être rappelés en appuyant sur User sur la télécommande ou en sélectionnant Util. Dans le menu Image > Charger paramètres.
	- Pour stocker les paramètres :
		- i.) Ajustez les éléments dans le menu Image aux valeurs souhaitées.
		- ii.) Appuyez  $\triangle$  ou  $\nabla$  pour sélectionner **Enregistrer les paramètres** les paramètres et appuyez sur ENTRER (Entrée).

Pour quitter le menu OSD, appuyez sur EXIT.

10. Charger paramètres : Charge les paramètres depuis les mémoires prédéfinies (Util., Nuit ISF, Jour ISF) ou le paramètre par défaut.

## <span id="page-27-0"></span>Menu Affichage

Ce menu permet de définir le mode d'affichage de l'image.

<span id="page-27-2"></span>1. Rapport I/H : plusieurs rapports largeur/hauteur sont disponibles pour les signaux vidéo. Pour plus d'informations, [Voir page 21](#page-20-3).

### 2. PIP

G dans V : permet d'afficher une entrée du groupe graphique dans une entrée du groupe vidéo.

V dans G : permet d'afficher une entrée du groupe vidéo dans une entrée du groupe graphique.

PIP off : permet de désactiver la fonction PIP.

3. PIP maître : permet de définir la fenêtre principale ou la fenêtre secondaire comme fenêtre active afin d'y effectuer des réglages.

### 4. POP

- G <=> V : permet d'afficher l'entrée du groupe graphique à gauche et celle du groupe vidéo à droite de l'écran.
- V <=> G : permet d'afficher l'entrée du groupe vidéo à gauche et celle du groupe graphique à droite de l'écran.

POP off : permet de désactiver la fonction POP.

- 5. POP maître : permet de définir la fenêtre de droite ou la fenêtre de gauche comme fenêtre active afin d'y effectuer des réglages.
- <span id="page-27-1"></span>6. Source d'entrée : permet de sélectionner le signal d'entrée affiché en tant qu'image PIP ou POP. Vidéo ---
	- Vidéo : signal vidéo composite
	- S-Vidéo : signal S-Vidéo

### Graphiques ---

- RGBHD : entrée de signal RVB-HD DTV
- Composantes 1 et 2 : entrée vidéo composantes Y/CB/CR et Y/PB/PR
- HDMI

**En cas de tremblement de l'image une fois la fonction PIP ou POP activée, nous vous recommandons de modifier les signaux d'entrée. Le tremblement de l'image peut être dû à la combinaison des signaux Y/CB/CR et vidéo ou Y/CB/CR et S-Vidéo.**

- 7. Réglage PC et composantes YPBPR : les paramètres suivants sont uniquement disponibles avec un signal RVB PC ou DTV.
	- Fréquence : permet de régler la fréquence de l'horloge d'échantillonnage qui capture le signal d'entrée.
	- Phase : permet de régler la phase de l'horloge.
	- Position H : permet de régler la position horizontale de l'image.
	- Position V : permet de régler la position verticale de l'image.
	- Auto : permet de régler automatiquement la phase et la fréquence.

## <span id="page-28-0"></span>Menu Options

Ce menu permet de configurer les paramètres généraux du projecteur.

- 1. Couleur de fond : permet de choisir la couleur de fond de l'écran en l'absence de signal d'entrée.
- 2. OSD off (s) : permet de déterminer le temps d'attente avant la désactivation de l'affichage à l'écran lorsque vous n'actionnez aucun bouton. Cette durée est comprise entre 5 et 60 secondes.
- 3. Minuteur (min) : permet de programmer l'arrêt automatique. Le minuteur peut être réglé sur une valeur comprise entre 10 minutes et 3 heures.
- 4. OSD Position H : permet de régler la position horizontale de l'affichage à l'écran.
- 5. OSD Position V: permet de régler la position verticale de l'affichage à l'écran.
- 6. Réinitialiser les paramètres : permet de restaurer tous les paramètres image par défaut de la source actuelle.

## <span id="page-28-1"></span>Menu Config.

Ce menu contient les options nécessaires à la configuration de base de l'image.

- 1. Langue : permet de sélectionner la langue des menus à l'écran.
- 2. Miroir : vous pouvez installer le projecteur au plafond, derrière un écran ou encore l'associer à un ou plusieurs miroirs. Cette option de menu offre quatre paramètres. Dans le cas d'un montage au plafond, contactez votre revendeur pour obtenir des informations sur le support adéquat. [Voir page 15](#page-14-1) pour plus d'informations.
- 3. Haute altitude : cette option est destinée aux utilisateurs devant utiliser le projecteur dans des conditions extrêmes, telles que des températures élevées ou en altitude. Nous vous recommandons de sélectionner Oui lorsque vous utilisez le projecteur à plus de 1 000 mètres d'altitude ou lorsque la température dépasse les 40 °C.

Si vous sélectionnez **Oui**, le niveau de bruit de fonctionnement peut être plus élevé en raison de la vitesse de ventilation nécessaire pour améliorer le système de refroidissement et les performances du projecteur.

Si vous utilisez votre projecteur dans des conditions extrêmes autres que celles mentionnées ci-dessus, il est possible que celui-ci s'éteigne automatiquement afin d'éviter une surchauffe. Dans ce cas, vous pouvez résoudre le problème en sélectionnant Oui. Cependant, il n'est pas garanti que le projecteur fonctionnera correctement dans tous les environnements difficiles et extrêmes.

- 4. Niveau noir : l'échelle de gris du signal vidéo est exprimée en IRE. Dans les régions où le standard TV NTSC est utilisé, l'échelle de gris est comprise entre 7,5 IRE (noir) et 100 IRE (blanc) ; cependant, dans les régions où le standard PAL ou NTSC japonais est utilisé, l'échelle de gris est comprise entre 0 IRE (noir) et 100 IRE (blanc). Nous vous recommandons de vérifier si la source d'entrée démarre à 0 IRE ou 7,5 IRE et de sélectionner le niveau du noir en conséquence.
- 5. Trapèze : permet de corriger la distorsion trapézoïdale due à l'angle de projection. La correction maximale est d'environ 12°.
- 6. Motif : il s'affiche en fonction du Rapport l/H défini dans le menu Affichage. Ce motif permet d'installer le projecteur même en l'absence de signal d'entrée. Utilisez-le pour régler la taille de l'image et effectuer sa mise au point.

### 7. Lampe

- Type de lampe : permet de régler le type d'alimentation de votre projecteur sur 250 W ou 200 W.
- Heures de la lampe :
	- i. Heures de la lampe : affiche la durée totale d'utilisation de la lampe.
	- ii. Durée de vie rest. : indique le pourcentage de la durée de vie restante de la lampe.
- Réinitialiser le compteur de la lampe : permet de réinitialiser le compteur horaire de la lampe. Ce dernier doit être réinitialisé uniquement après remplacement de la lampe.

### <span id="page-28-2"></span>8. Filtre à poussière

- Heures filtre : affiche la durée totale d'utilisation du filtre à poussière.
- Réinit. compteur filtre à poussière : permet de réinitialiser le compteur du filtre à poussière. Ce dernier doit être réinitialisé uniquement après remplacement du filtre.

## <span id="page-29-0"></span>Menu Avancé

- 1. Avancé IRIS 20 étapes : Ajuste le niveau de contraste vers Bas ou Haut. [Voir page 22](#page-21-0) pour plus d'informations.
- 2. Mode Silencieux : ce projecteur est doté d'un mode Silencieux offrant un niveau sonore de fonctionnement de 23 dB, ce qui est étonnamment faible et correspond à un chuchotement à l'oreille. Même le bruit de fonctionnement normal de 25 dB est à peine plus élevé qu'un chuchotement. Pour activer et désactiver le mode Silencieux, appuyez sur les boutons  $\triangleleft$  ou  $\triangleright$  de la télécommande ou du projecteur. Une fois ce mode activé, la vitesse de la roue de couleur est jusqu'à 4 fois plus lente et la luminosité est moins importante.
- 3. Optimis. bords : rend les bords de l'image plus nets. Ce réglage permet de mettre en valeur les détails d'une image ou de restaurer des détails rendus flous. Pour améliorer les bords d'une image, appuyez sur les boutons  $\triangleleft$  ou  $\triangleright$  de la télécommande ou du projecteur. Plus le réglage est élevé, plus les bords sont nets.
- 4. Ctrl netteté : permet de régler la netteté de l'image. Plus le réglage est élevé, plus l'image est nette.
- <span id="page-29-2"></span>5. Réglage fin de la balance des blancs : permet de régler la couleur blanche. • Infos temp. couleur : affiche la température de couleur sélectionnée.

### **À propos des températures de couleurs :**

**Beaucoup de teintes sont considérées comme des blancs pour une multitude de raisons. La température de couleurs est un moyen courant de représenter la couleur blanche. Une couleur blanche avec une faible température de couleur semble tirer vers le rouge. Par contre, une couleur blanche dont la température de couleur est élevée tire davantage vers le bleu.**

- Gain RVB : permet de régler les niveaux de contraste du rouge, du vert et du bleu.
- <span id="page-29-1"></span>• Décalage RVB : permet de régler les niveaux de luminosité du rouge, du vert et du bleu.

Pour enregistrer la température de couleur sous Util. 1 et 2 :

i.) Accédez au menu Avancé et sélectionnez Réglage fin de la balance des blancs > Gain RVB, puis appuyez sur ENTER (Entrée).

ii.) Sélectionnez l'option à l'aide de la flèche  $\blacktriangle$  ou  $\nabla$ , puis réglez la valeur souhaitée à l'aide de la flèche  $\blacktriangle$ ou  $\blacktriangleright$ .

iii.) Appuyez sur **EXIT** (Quitter) pour quitter le menu et enregistrer les réglages.

iv.) Répétez les étapes ii et iii pour définir les valeurs de décalage RVB.

v.) Sélectionnez l'option « Enreg. la temp. de couleur sous util. 1 » ou « Enreg. la temp. de couleur sous util. 2 » pour enregistrer les réglages effectués dans les étapes ci-dessus.

vi.) Appuyez sur EXIT (Quitter) pour quitter et enregistrer les réglages.

### **Pour augmenter la température de couleur :**

### **Augmentez la valeur du Gain bleu et diminuez la valeur du Gain rouge.**

### **Pour diminuer la température de couleur :**

### **Augmentez la valeur du Gain bleu et diminuez la valeur du Gain rouge.**

<span id="page-29-3"></span>6. Gestion des couleurs en 3D : l'option Gestion des couleurs en 3D propose six ensembles (RGBCMY) de couleurs que vous pouvez utiliser afin d'obtenir vos couleurs préférées. Lors de la sélection des couleurs, vous pouvez régler à votre guise la nuance, l'intensité et la saturation. Enregistrez ces réglages dans Couleur préf. 1, 2 ou 3.

Pour régler et enregistrer ces modifications :

### i.) Ouvrez le menu Avancé, puis sélectionnez Gestion des couleurs en 3D > Couleur primaire.

ii.) À l'aide du bouton  $\triangleleft$  ou  $\triangleright$ , effectuez votre choix parmi les couleurs proposées : Rouge, Jaune, Vert, Cyan, Bleu ou Magenta.

iii.) Appuyez sur ▼ pour accéder aux menus Intensité, Nuance et Saturation, puis réglez les valeurs à votre convenance au moyen du bouton  $\triangleleft$  ou  $\triangleright$ . Tous les réglages seront immédiatement appliqués à l'image.

iv.) Répétez les étapes ii et iii pour chaque réglage de couleur.

v.) Assurez-vous d'avoir effectué tous les réglages nécessaires. Si vous n'êtes pas satisfait du résultat, vous pouvez sélectionner le menu Charger espace coul par déf., à partir duquel vous pouvez rétablir les paramètres par défaut.

vi.) Si vous êtes satisfait du résultat à l'écran, sélectionnez Enreg. dans couleur préf. 1, Enreg. dans couleur préf. 2 ou Enreg. dans couleur préf. 3 pour enregistrer les réglages que vous venez d'effectuer. vii.) Quittez le menu OSD (EXIT).

La Gestion des couleurs en 3D contient 3 paramètres Couleur préf. définissable par l'utilisateur et un paramètre global Espace couleur par défaut, non associé avec une entrée particulière. Pour stocker la Couleur préf. dans la mémoire Util. :

- i.) Ouvrez le menu Image et sélectionnez Paramètres avancés de l'image > Charger espace préf.
- ii.) Chargez un paramètre souhaité parmi Couleur préf. 1, Couleur préf. 2, Couleur préf. 3 ou Espace couleur par défaut.
- iii.) Retournez à la première couche du menu Image et sélectionnez Enregistrer paramètres, appuyez ENTER. La Couleur préf. sélectionnée sera stockée dans la mémoire Util.

Chaque source d'entrée ayant une mémoire Util., vous pouvez sélectionner une Couleur préf. souhaitée avec les autres éléments ajustés dans le menu Image et enregistrez-les pour une source d'entrée particulière. Répétez la même procédure pour d'autres types de sources d'entrées.

7. Calibrage ISF : Le menu Calibrage ISF est protégé par mot de passe et seulement accessible par des calibreurs ISF agréés. La ISF (Imaging Science Foundation) a développé des standards reconnus par l'industrie, produits avec soin pour une performance vidéo optimale et a mis en place un programme de formation pour les techniciens et les installateurs pour utiliser ces standards pour obtenir une qualité d'image optimale des périphériques d'affichage vidéo BenQ. Nous recommandons donc que la configuration et le calibrage soit effectués par un technicien d'installation certifié ISF.

### **Pour plus d'informations, veuillez visiter www.imagingscience.com ou contactez le lieu d'achat du projecteur.**

## <span id="page-31-0"></span>Informations complémentaires

## <span id="page-31-1"></span>Entretien du projecteur

Votre projecteur ne nécessite que peu d'entretien. La seule chose à laquelle vous devez veiller est la propreté de la lentille ainsi que la propreté et le remplacement du filtre à air. La lampe et le filtre à air sont les seules pièces du projecteur que vous pouvez retirer. Contactez votre revendeur BenQ ou le centre de services local si le projecteur ne fonctionne pas comme prévu.

## <span id="page-31-2"></span>Nettoyage de la lentille

Nettoyez la lentille dès que vous remarquez que sa surface est sale ou poussiéreuse. Avant de procéder au nettoyage de la lentille, mettez le projecteur hors tension, débranchez le cordon d'alimentation et patientez jusqu'au refroidissement complet du projecteur.

- 1. Utilisez une bombe d'air comprimé pour ôter la poussière (disponible auprès des fournisseurs de quincaillerie du bâtiment et de matériel photographique).
- 2. En cas de saletés ou de taches tenaces, essuyez doucement la lentille à l'aide d'une brosse conçue pour les lentilles photographiques ou d'un chiffon doux et propre destiné à cet usage et imprégné de nettoyant pour lentilles.

**The touchez jamais la lentille avec vos doigts et ne frottez jamais celle-ci avec des matériaux abrasifs. Même l'essuie-tout peut endommager le revêtement de la lentille. Utilisez uniquement une brosse conçue pour le nettoyage des lentilles photographiques, un chiffon et un liquide de nettoyage. Ne tentez pas de nettoyer la lentille lorsque le projecteur est sous tension ou encore chaud.**

## <span id="page-31-3"></span>Nettoyage du boîtier du projecteur

Avant de procéder au nettoyage du boîtier, mettez le projecteur hors tension, débranchez le cordon d'alimentation et patientez jusqu'au refroidissement complet du projecteur.

- 1. Pour ôter la poussière ou la saleté, utilisez un chiffon doux, sec et non pelucheux.
- 2. Pour ôter les tâches tenaces, humidifiez un chiffon doux et utilisez un détergent classique. Ensuite, frottez le boîtier.

 $\widehat{p}$  À éviter : cire, alcool, benzène, dissolvant ou tout autre détergent chimique. Ces produits pourraient **endommager le boîtier.**

## <span id="page-31-4"></span>Entreposage du projecteur

Si vous devez entreposer votre projecteur pour une longue durée, veuillez suivre les instructions ci-dessous :

- 1. Assurez-vous que la température et l'humidité de l'emplacement de stockage sont conformes aux valeurs recommandées pour l'appareil. Pour connaître ces valeurs, reportez-vous à la page Caractéristiques de ce manuel ou consultez votre revendeur.
- 2. Rentrez les pieds de réglage.
- 3. Retirez les piles de la télécommande.
- 4. Placez le projecteur dans son emballage d'origine ou équivalent.

## <span id="page-31-5"></span>Transport du projecteur

Pour le transport du projecteur, il est recommandé d'utiliser l'emballage d'origine ou un emballage équivalent. Lorsque vous transportez le projecteur vous-même, placez-le dans une sacoche de transport.

## <span id="page-31-6"></span>Nettoyage et remplacement du filtre à poussière

Il convient de nettoyer le filtre à poussière régulièrement, à savoir toutes les 1 000 heures de fonctionnement. L'option Config.> Heures filtre permet de vérifier la durée d'utilisation du filtre. Si le filtre n'est pas nettoyé, il peut s'encrasser et bloquer la ventilation. Une telle situation pourrait provoquer une surchauffe et un dysfonctionnement du projecteur.

Un filtre trop encrassé peut entraîner une surchauffer du projecteur. Un message s'affiche sur la droite avant que le projecteur se mette hors tension.

**Veuillez installer un nouveau filtre. Le projecteur s'éteindra dans 1 minute.**

## <span id="page-32-0"></span>Pour nettoyer le filtre, procédez comme suit :

1. Éteignez le projecteur (le cas échéant) et attendez que les ventilateurs s'arrêtent.

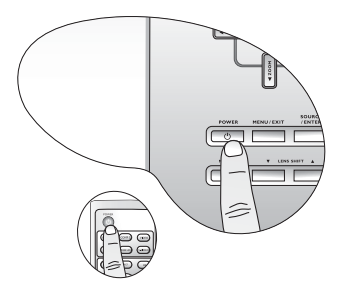

3. Retirez le cache du filtre en le soulevant doucement pour le séparer du projecteur.

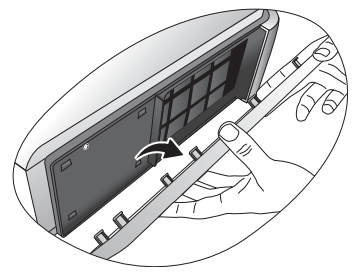

5. Éliminez la poussière à l'aide d'un petit aspirateur (conçu pour les ordinateurs et autre matériel de bureau) ou d'une brosse douce (par ex. un pinceau).

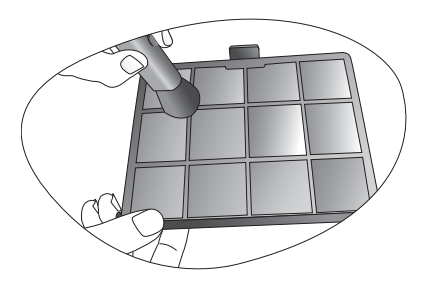

- Si vous ne parvenez pas à nettoyer le filtre ou s'il est endommagé, remplacez-le.
- 7. Rebranchez le projecteur et allumez-le.
	- Si la grille du filtre n'est pas bien remise en place, un message d'avertissement s'affiche toutes les trois minutes jusqu'à ce que vous appuyiez sur le bouton MENU/EXIT (Menu/ Quitter) du projecteur ou EXIT (Quitter) de la télécommande. **Vérifiez si le filtre est installé correctement.**
	- Le projecteur s'éteint automatiquement après quelques minutes en l'absence d'autre action. Remettez le filtre et le cache en place et rallumez le projecteur.

2. Libérez le bord inférieur du cache du filtre (sur la droite du projecteur) en tirant doucement sur les languettes en bas du panneau (comme indiqué).

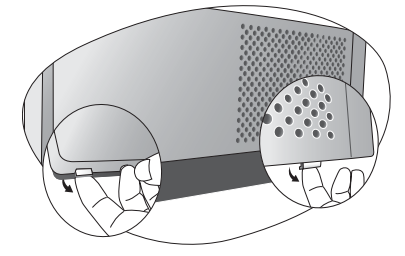

4. Retirez la grille du filtre à poussière en tirant la languette vers vous.

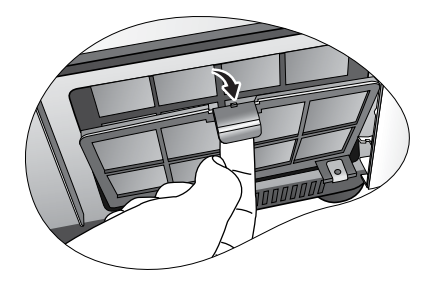

Réinstallez soigneusement la grille du filtre et le cache.

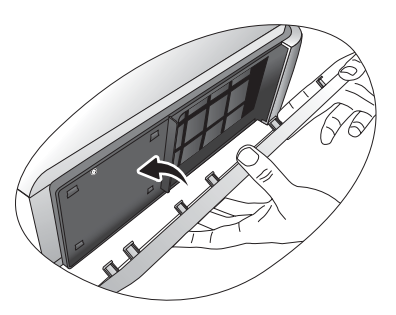

8. Sélectionnez Config. > Réinit. compteur filtre à poussière pour réinitialiser le compteur du filtre. [Voir page 29.](#page-28-2)

## <span id="page-33-0"></span>Installation du cache pour connecteurs et câbles

Le cache pour connecteurs et câbles permet de cacher les câbles et prises peu esthétiques à l'arrière du projecteur.

**Important : les instructions suivantes s'appliquent uniquement aux projecteurs destinés à être installés près du sol ou dans une zone accessible. Si votre projecteur est monté au plafond ou s'il est hors d'atteinte, veuillez vous adresser à un technicien qualifié pour installer ou désinstaller le cache du câble.** 

## Pour installer le cache, procédez comme suit :

- 1. Reprenez les étapes 1 à 3 de la section « Pour nettoyer le filtre : ». [Voir page 33](#page-32-0).
- 2. Placez un chiffon doux sur votre bureau. Retournez le projecteur afin de localiser les vis de fixation de chaque côté du cache arrière. Desserrez les vis.

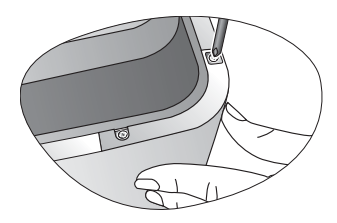

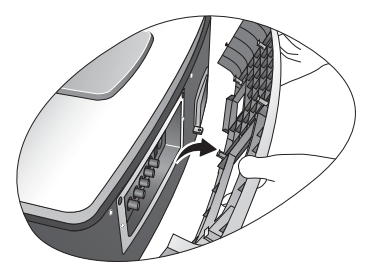

5. Retournez à nouveau le projecteur. Serrez les vis de manière à fixer le cache pour connecteurs et câbles sur les deux côtés du projecteur.

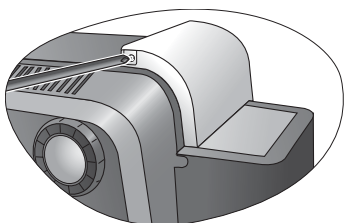

7. L'installation est terminée.

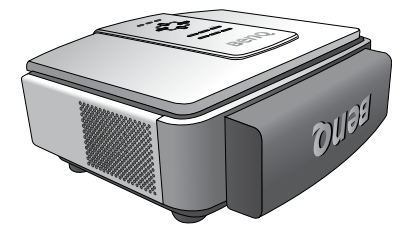

3. Retournez le projecteur. Retirez le cache arrière. 4. Rassemblez tous les câbles connectés dans le cache pour connecteurs et câbles et installez-le correctement.

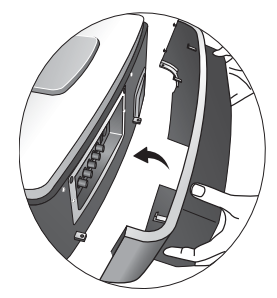

Réinstallez le cache du filtre.

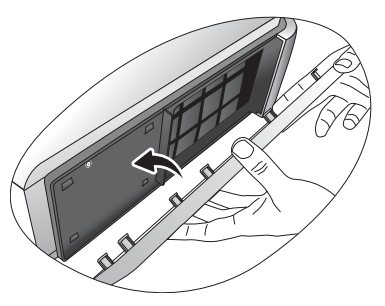

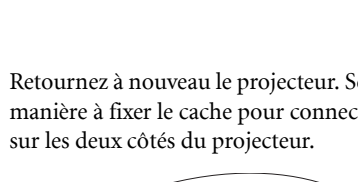

## <span id="page-34-0"></span>Remplacement de la lampe

**La lampe peut être très chaude. Attendez que le projecteur ait refroidi (environ 45 minutes) avant de remplacer la lampe.**

**Cette lampe contient du mercure. Mettez la lampe au rebut conformément aux réglementations locales relatives à l'élimination des déchets dangereux.**

- 1. Mettez le projecteur hors tension et débranchez-le de la prise murale. Mettez hors tension tous les appareils raccordés au projecteur et débranchez tous les câbles.
- 2. Soulevez légèrement le projecteur. Desserrez les vis du couvercle de la lampe (sur la gauche).

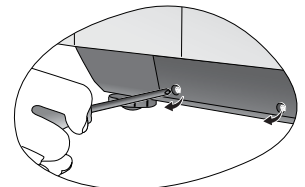

3. Retirez le couvercle de la lampe. 4. Retirez les vis qui fixent la lampe au projecteur. Vous risquez de vous blesser si les vis ne sont pas complètement desserrées. Il est recommandé d'utiliser un tournevis à tête magnétique afin de ne pas perdre la vis si elle se détachait complètement.

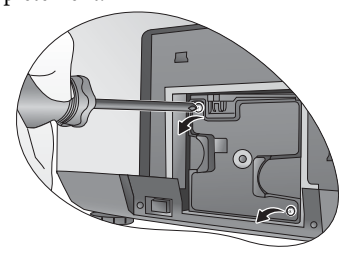

- 6. Insérez la nouvelle lampe. Assurez-vous qu'elle est bien en place.
- 7. Serrez les vis de fixation du compartiment de la lampe.

**Veillez à les serrer correctement.**

**Des vis mal serrées peuvent être à l'origine d'une mauvaise connexion, susceptible d'entraîner des dysfonctionnements au niveau du projecteur.**

8. Réinstallez le couvercle de la lampe.

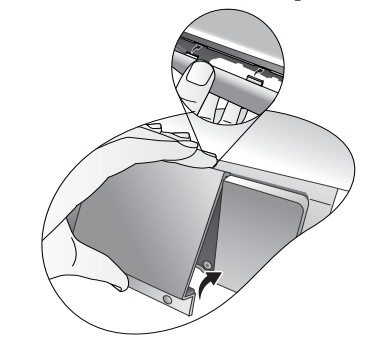

- 9. Resserrez les vis du couvercle.
- 10. Mettez le projecteur sous tension et sélectionnez le menu Config. > Lampe > Réinitialiser le compteur de la lampe pour réinitialiser le compteur de la lampe.
- **Ne réinitialisez pas le compteur de la lampe si celle-ci n'a pas été remplacée car cela pourrait endommager l'appareil.**

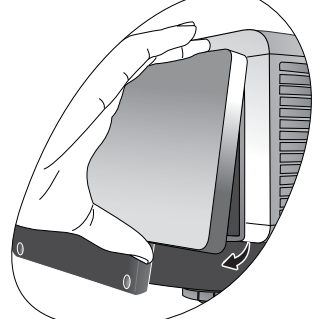

5. Retirez délicatement la lampe du projecteur.

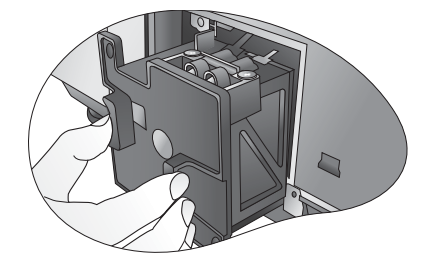

**Si vous tirez trop vite, la lampe pourrait casser et du verre pourrait tomber dans le projecteur. Pour éviter de vous blesser les doigts et d'endommager les composants internes, procédez avec précaution lors du retrait des débris de verre de la lampe.** 

**Conservez la lampe hors de portée des enfants et à l'écart de tout risque d'éclaboussure d'eau, d'une source de chaleur ou de matériaux inflammables.**

**T** N'introduisez en aucun cas la main dans le **projecteur après avoir retiré la lampe car vous risqueriez de toucher des composants optiques du boîtier et, partant, de brouiller les images.**

## <span id="page-35-0"></span>Voyants

Le projecteur est doté de trois voyants d'état Ils sont décrits dans les tableaux ci-dessous. En cas d'anomalie, mettez le projecteur hors tension et contactez votre revendeur.

## En mode de fonctionnement normal...

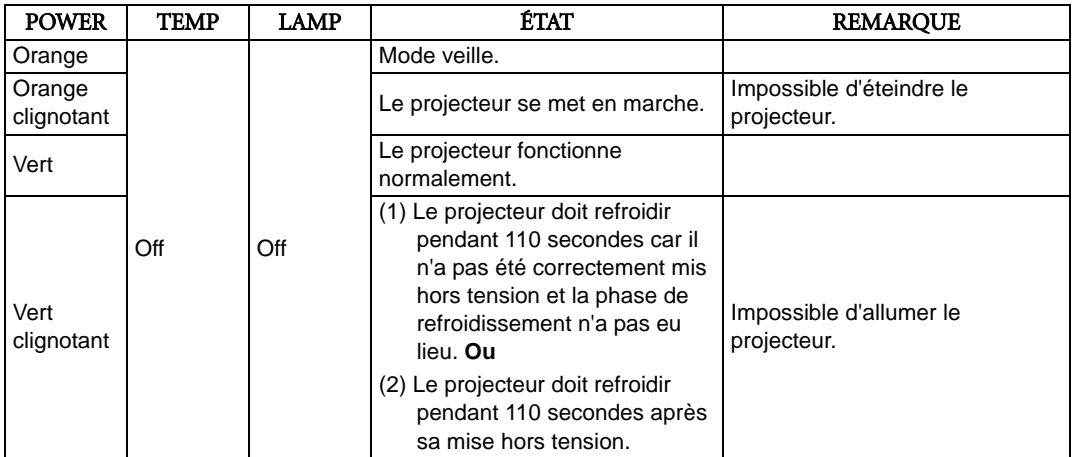

## En mode de fonctionnement anormal...

![](_page_35_Picture_249.jpeg)

## <span id="page-36-0"></span>Dépannage

![](_page_36_Picture_227.jpeg)

## <span id="page-37-0"></span>Caractéristiques

**Toutes les caractéristiques peuvent être modifiées sans notification préalable.**

## <span id="page-37-1"></span>Caractéristiques optiques

![](_page_37_Picture_209.jpeg)

## <span id="page-37-2"></span>Caractéristiques électriques

![](_page_37_Picture_210.jpeg)

## <span id="page-37-3"></span>Terminaux

![](_page_37_Picture_211.jpeg)

## <span id="page-37-4"></span>Caractéristiques générales

![](_page_37_Picture_212.jpeg)

## <span id="page-37-5"></span>Dimensions

492 x 195 x 444 mm (L x H x l), avec cache pour connecteurs et câbles 492 x 195 x 393 mm (L x H x l), sans cache pour connecteurs et câbles

![](_page_37_Figure_12.jpeg)

Unité : mm